*Branko Vucijak Arhitektonski fakultet u Sarajevu*

# **AUTODESK MAP 5**

*Branko Vucijak Arhitektonski fakultet Sarajevo listopad/oktobar 2002*

#### **PRIKAZ NAREDBI U PROGRAMU AUTODESK MAP**

# **1 MAP IZBORNIK**

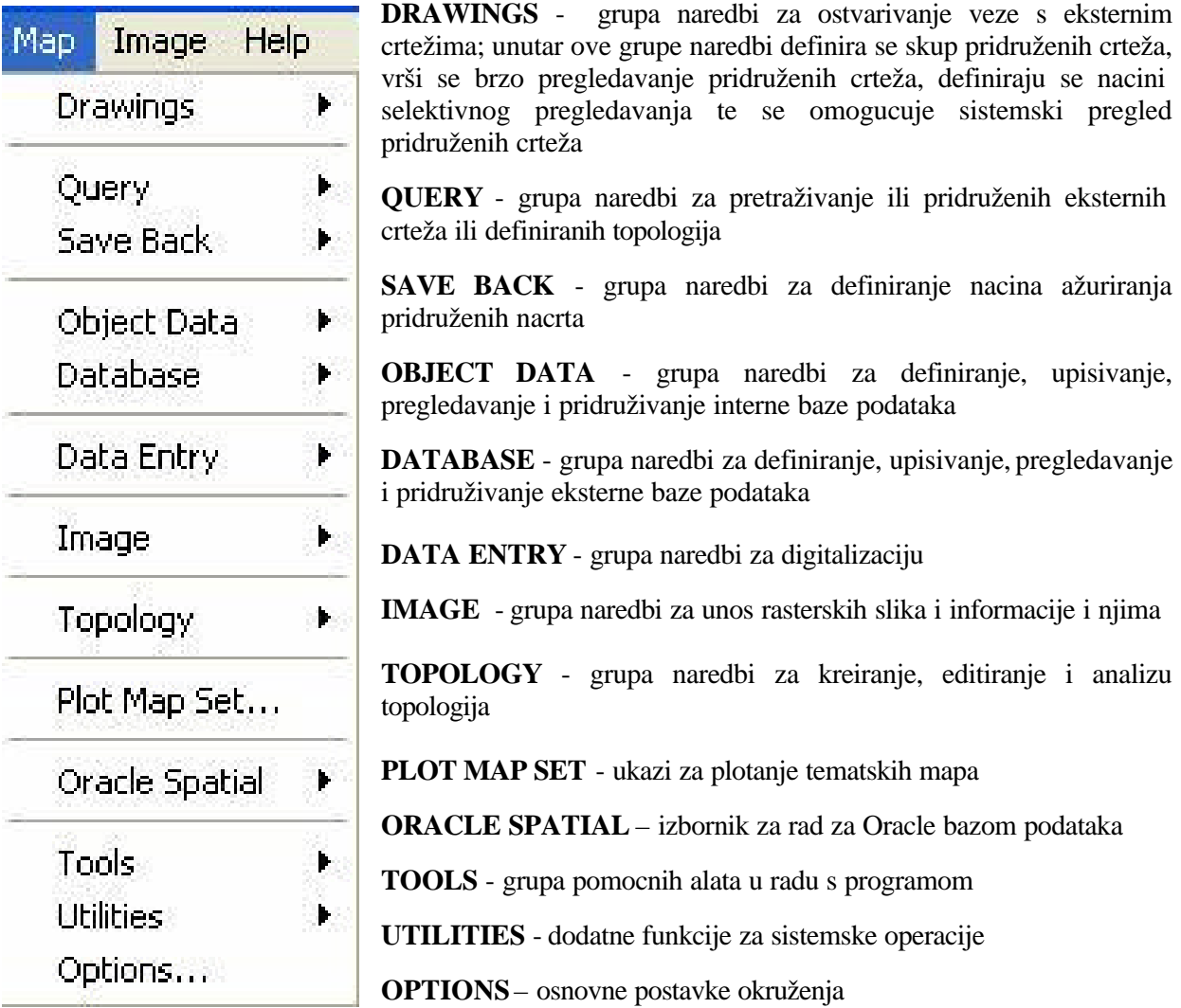

## **2 DRAWINGS**

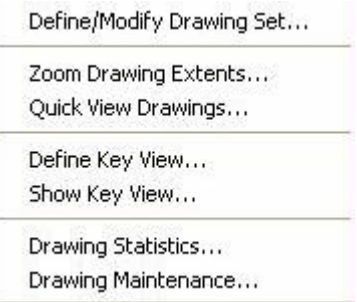

# *2.1 Define/Modify Drawing Set*

Ovaj ukaz služi da se iz trenutnog crteža ostvari veza s vanjskim crtežima koji su zapisani na disku. Ovi se nacrti po povezivanju mogu selektivno pregledati, mijenjati i potom ažurirati. Moguce je da se više korisnika veže preko mreže na isti skup izvornih crteža. Startanjem naredbe pojavljuje se sljedeci dijalog

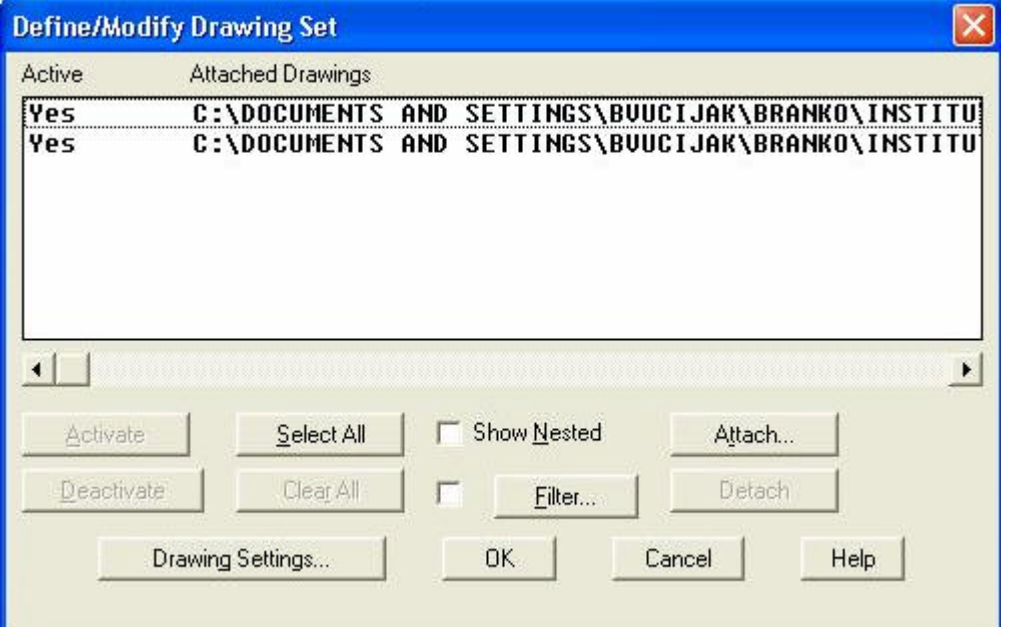

U gornjem dijelu dijaloga (Active / Attached Drawings) prikazuje se lista priduženih nacrta

*Attach* - otvara se novi dijalog u kojem se direktno odabiru crteži za pridruživanje

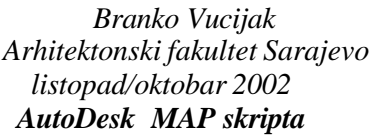

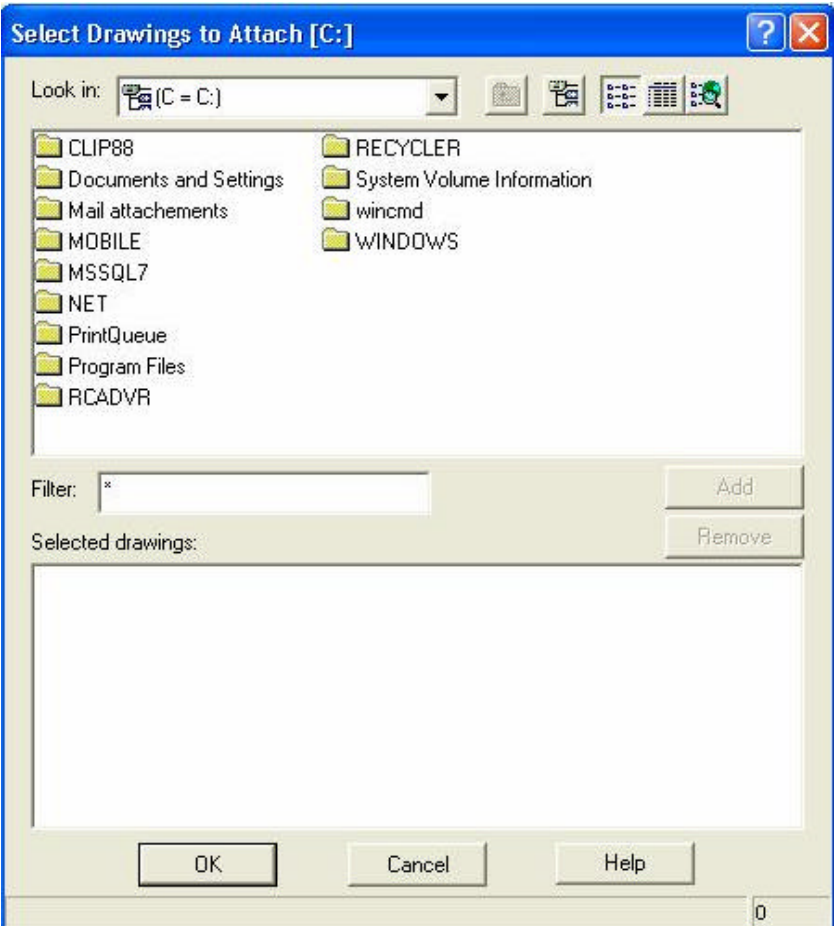

*Edit Aliases -* mogucnost da se pojedine lokacije nacrta, odnosno njihova stvarna putanja na lokalnom ili mrežnom racunaru skrati u jedno kratko i razumljivo ime.

U polju *Look in* može se tražiti odgovarajuca lokacija karata za pridruživanje, potom se odabiru odgovarajuce karte, i tipkom *ADD* prebacuju u polje *Selected Drawings.* Tipka *Remove* služi za izbacivanje odredenih ili svih crteža iz skupa pridruženih nacrta.

Kada su nacrti pridruženi (vidimo popis crteža u polju *Attached Drawings* nacrte možemo aktivirati ili deaktivirati. Ako nacrte deaktiviramo, oni i dalje ostaju pridruženi, ali ne sudjeluju u operacijama prikaza ili pretraživanja. Deaktiviranje ili aktiviranje se vrši s tipkama *Activate* i *Deactivate* (nacrte je potrebno prije aktiviranja komande selektirati u listi). Tipkom *Drawing Settings...* moguce je pregledati osnovne parametre pridruženog crteža.

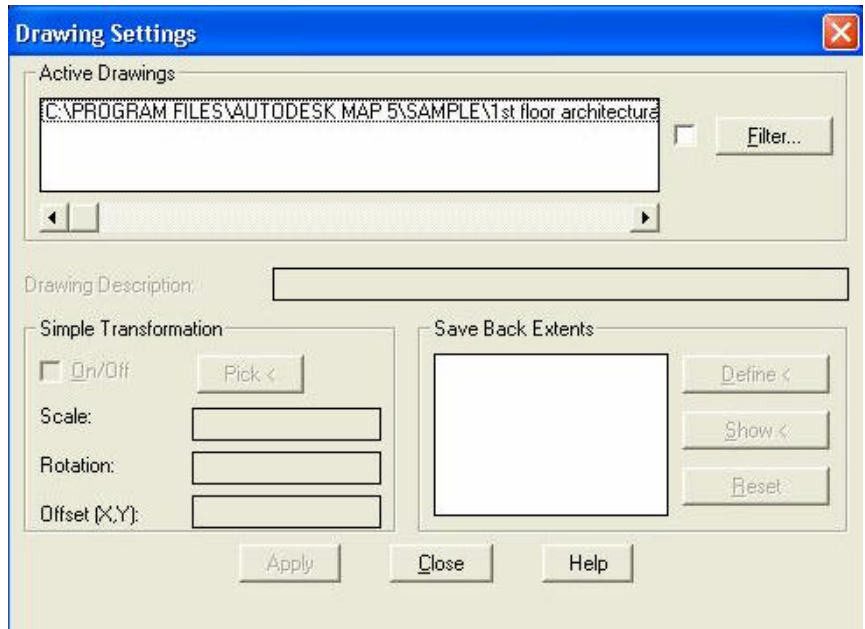

Tako je moguce pridruženi nacrt rotirati ili skalirati, dodati mu opis ili promijeniti njegove granice (Save Back Extents) koje služe za kasnije ažuriranje pridruženih nacrta.

#### *2.2 Zoom Drawing Extents*

Obicno se inicijalno povezivanje s eksternim crtežima izvodi iz praznog crteža koji se nalazi u prototipnim koordinatama. Svi pridruženi nacrti mogu se nalaziti na bilo kojim koordinatama. AutoCAD Map omogucuju da se osnovni crtež kojem su pridruženi eksterni nacrti prilagodi podrucju koje pokrivaju svi pridruženi nacrti. Ukazom Zoom Drawing Extents osnovni se nacrt zumira na ukupno podrucje koje zahvacaju pridruženi nacrti. Startanjem komande Zoom Drawing Extents pojavljuje se dijalog

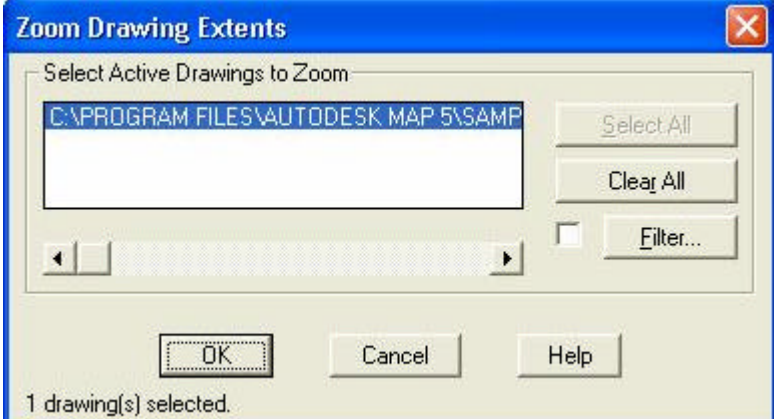

u kojem korisnik odabire ili sve ili one nacrte u cije granice želi 'naštimati' osnovni crtež.

#### *2.3 Quick View Drawings*

Ukoliko se želi izvršiti brzi pregled pridruženih nacrta u osnovnom crtežu starta se ukaz *Quick View Drawings*. Startanjem ukaza pojavljuje se sljedeci dijalog:

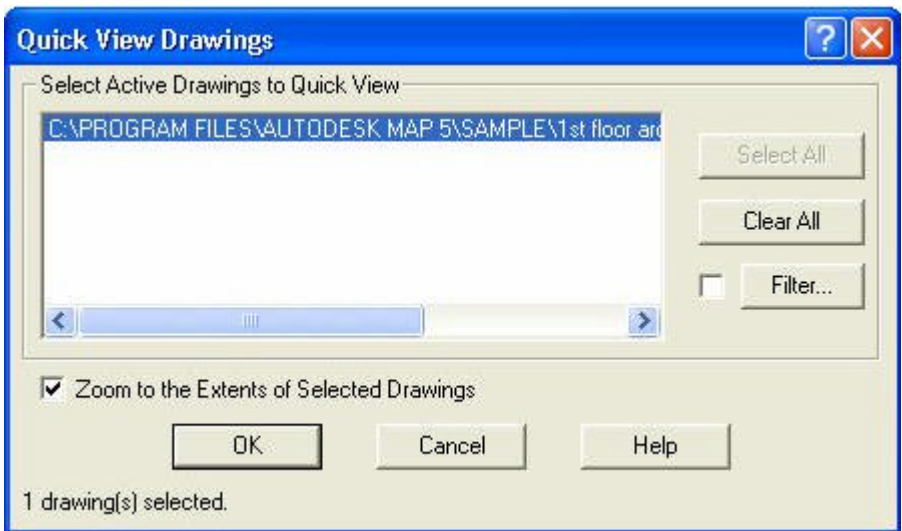

U prostoru *Select Active Drawings to Quick View* se prikazuje popis svih pridruženih nacrta, koje korisnik može selektirazi za brzi pregled. Po selektiranju pojedinih ili svih nacrta MAP prikaže selektirane nacrte u tzv. *preview* modu. Preview nacin prikaza znaci da nacrti nisu fizicki insertirani u osnovni crtež vec su samo privremeno prikazani. Korisnik može prikazane nacrte proizvoljno pregledavati *AutoCAD ZOOM* komandama. Aktiviranjem komande *Redraw* prikazani nacrti nestaju s ekrana.

## *2.4 Define Key View*

Ukaz *Define Key View* služi za selektirani prikaz pridruženih nacrta. Kada se iz velike daljine (mali zoom), promatra sve pridružene nacrte realno se ne mogu vidjeti citko svi elementi nacrta. Naprimjer ako gledamo svih 6 pridruženih karata nije moguce razaznati brojeve parcela. Brojevi se parcela vide jedino ukoliko se jako približimo (povecamo zoom faktor). Definiranje selektiranog prikaza se vrši preko sljedeceg dijaloga:

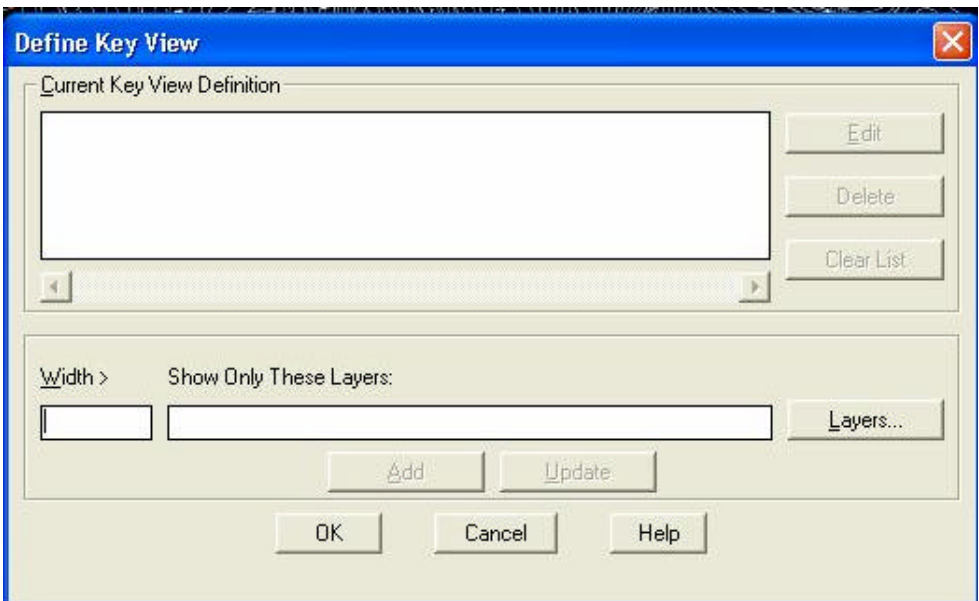

Osnovna je ideja da se definira velicina zooma preko AutoCAD jedinica (u konkretnom primjeru zamišljeno je da je jedna AutoCAD jedinica jednaka 1 m). Imamo pridruženo u redu 3 nacrta mjerila 1:1000. Duljina jednog nacrta (karte 1:1000) je 750 m ili 750 AutoCAD jedinica. U polje *Width >* prvo upišemo broj 1500 - što znaci ako gledamo barem dvije cijele karte, odabiremo samo jedan layer - Medje

5

za prikaz. Layere odabiremo preko tipke *Layers*... Definiciju prikaza za više od 1500 m dodajemo u listu preko tipke *Add*. Postupak ponavljamo za širinu 750 i 100. Konkretno na prikazanom dijalogu, u slucaju da gledamo više od dvije karte istovremeno prikazati ce se samo layer Medje (parcele). U slucaju da gledamo samo jednu kartu (zoom manji od 750) vidjeti cemo objekte i parcele (layeri Medje i Objekti), a ukoliko se jako približimo (zoom izmedu 100 i 750) vidjeti cemo i brojeve parcela.

## *2.5 Show Key View*

Ukaz Show Key View služi za selektivni prikaz pridruženih karata kako je to definirano u prethodnoj

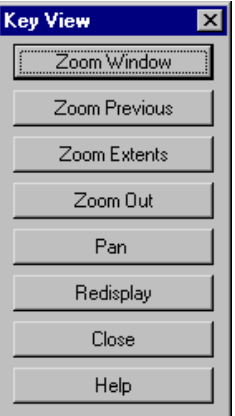

komandi Define Key View.

Startanjem ukaza se pojavljuje dijalogno okno u kojem je moguce startati odgovarajuce opcije komande Zoom uz uzimanje u obzir definicije selektivnog prikaza.

#### *2.6 Drawing Statistics*

Ukaz Drawing Statistics služi za pregled osnovnih parametara pridruženih nacrta. Startanjem ukaza pojavljuje se dijalogno okno U ovom je dijalogu korisnik treba selektirati jedan pridruženi nacrt i potom preko tipke *Object Counts* može dobiti ukupni broj pojedinih objekata (entiteta) u tom nacrtu. Sa tipkom *Symbol Tables* mogu se npr. pregledati svi layeri, blokovi i tipovi linija tog nacrta. S tipkom *Object Data* se mogu pregledati eventualno definirane interne strukture podataka.

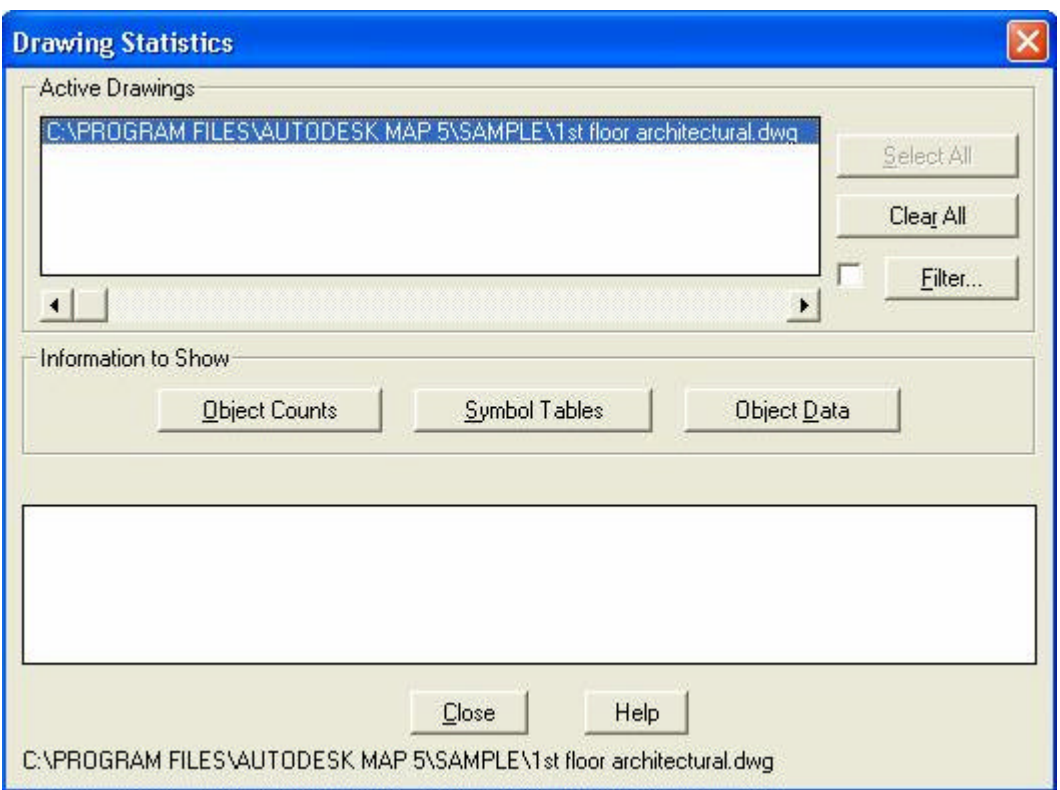

# *2.7 Drawing Maintenance*

U ovom je ukazu moguce definirate još neke od sistemskih parametara pridruženih nacrta. Startanjem ukaza pojavljuje se sljedece dijalogno okno:

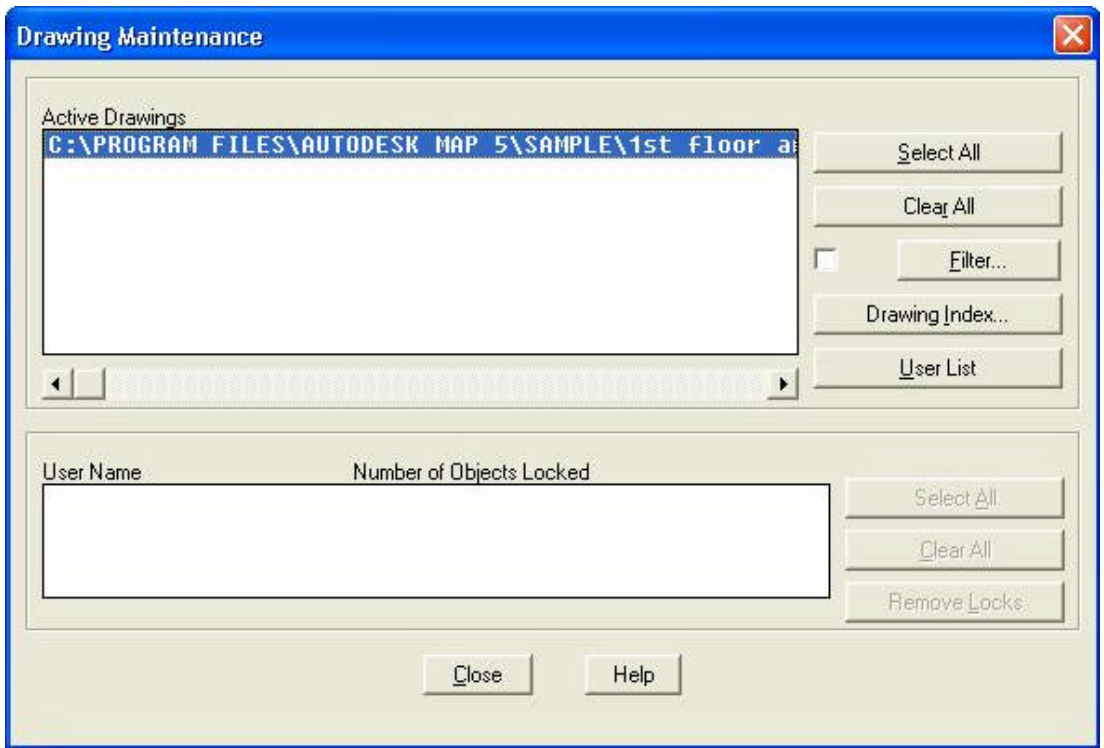

Kako je to prethodno receno na istu grupu nacrta može se vezati veci broj AutoCAD MAP korisnika. Tipkom *User List* moguce je pregledati koji su sve korisnici vezani na jedan nacrt. Ukoliko jedan korisnik nešto promijeni na nekom entitetu pridruženog nacrta, taj se entitet zakljucava t.j. drugi ga korisnici vide ali ga više ne mogu mijenjati. Broj zakljucanih entiteta za jedan nacrt se vidi u polju User Name - Number of Objects Locked.

Unutar ove naredbe se definira i indeksiranje pridruženih nacrta. Postupkom indeksiranja operacije pretraživanja pridruženih nacrta se može ubrzati. Indeksiranje je moguce napraviti po više kriterija. Tako je moguce indeksirati i time ubrzati pretraživanje po kriteriju lokacije, osobina nacrta, veza s eksternim podacima i sl.

# **3 QUERY**

Grupa ukaza *Query* služi za pretraživanje i prikazivanje pridruženih nacrta ili formiranih topologija. Ova grupa ukaza je bitan napredak za manipuliranje eksternim crtežima. Naime postupcima *Query* moguce je prikazivati filtrirane informacije iz pridruženih nacrta po mnogo kriterija. Ova je grupa komandi esencijalna za AutoCAD MAP.

#### *3.1 Define Query*

Ukaz Define Query služi za definiranje kriterija prikaza, odnosno uvjeta za pretraživanje pridruženih nacrta. Pozivom ukaza pojavljuje se sljedece dijalogno okno:

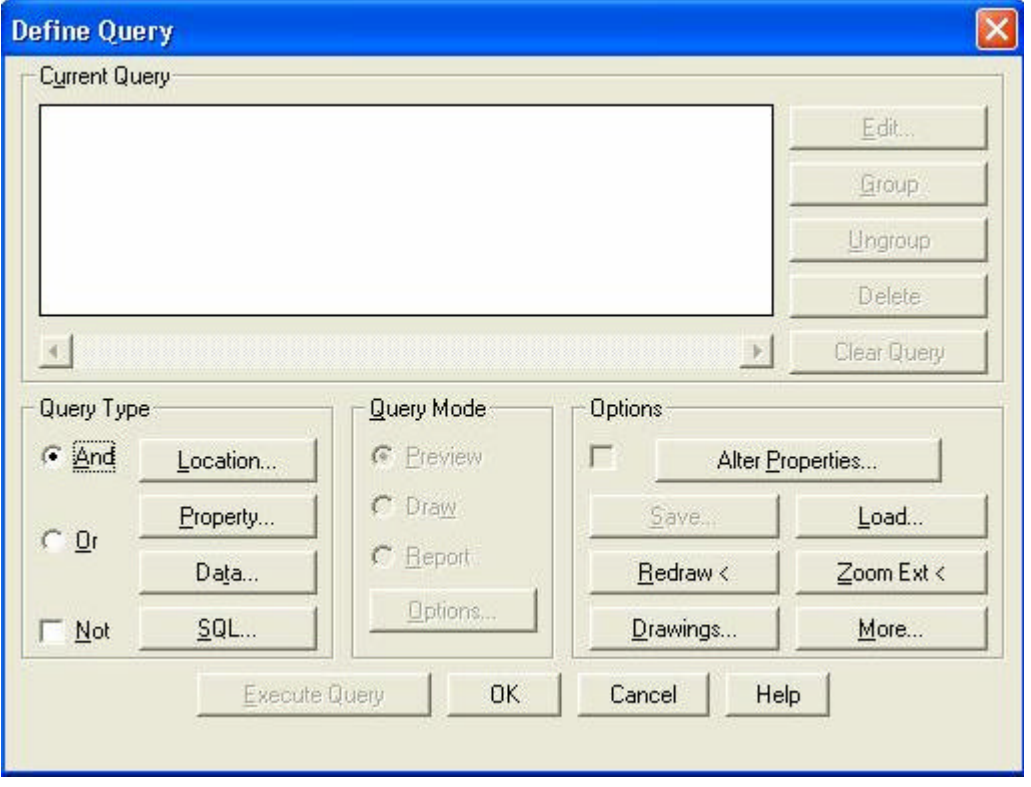

U ovom dijalogu možemo razluciti osnovne grupe opcija. U prostoru *Current Query* prikazivati ce se ranije definirani kriteriji pretraživanja. S desne strane *Current Query* liste nalaze se tipke *Edit, Group*, *Ungroup, Delete* i *Clear Query*. Njihovo je znacenje sljedece:

*Edit* - vec definirani kriterij se može editirati odnosno popraviti. Potrebno je odabrati odgovarajuci kriterij i potom aktivirati tipku *Edit*

*Group* - odredeni broj upita se može grupirati tako da se ponaša kao jedan kriterij. Ova je opcija korisna kada želimo definirati logicke operatore izmedu grupa upita (*AND, OR, NOT*)

*Ungroup* - obrnuta operacija od *Group*. Poništava prethodno definirano grupiranje kriterija

*Delete* - brisanje odredenog kriterija. Potrebno je selektirati odredeni kriterij i onda ga obrisati startanjem komande *Delete*

*Clear Query* - brisanje odnosno poništavanje svih prethodno definiranih kriterija

Kriteriji za pretraživanje se definiraju u grupi tipki Query Type. Moguce je postaviti cetiri osnovna tipa kriterija i to:

Location - definiranje kriterija preko lokacijskog ili prostornog uvjeta. Ova grupa kriterija omogucava upite tipa: "Prikaži sve one objekte pridruženih nacrta koji su unutar odredenog podrucja ili su presjeceni jednom crtom"

Property - definiranje kriterija preko zadavanja osobina traženih entiteta pridruženih nacrta. Ova grupa kriterija omogucava upite tipa: "Prikaži sve one entitete pridruženih nacrta koji se nalaze na layeru Medje a da im je dužina veca od 100 m"

Data - definiranje kriterija preko zadavanja vrijednosti Object Data. Object Data je interna baza podataka unutar AutoCAD MAP-a. Ova se baza podataka ponaša kao klasicna externa baza podataka sa svojim Field (stubac) i Record (red) strukturom. Ovu je bazu podataka prije pretraživanja potrebno definirati posebnom grupom podataka Object Data.

SQL - definiranje kriterija preko SQL upita. Ovi se kriteriji odnose na eksterne baze podataka. Eksterna baza podataka mora biti prethodno definirana i povezana (linkana) s entitetima pridruženih nacrta. Ovi kriteriji omogucavaju upite tipa: "Prikaži sve one cijevi ciji je materijal PVC, a promjer veci od 200 mm". Za ovaj je upit potrebno definirati eksternu bazu podataka cijevi s podacima o materijalu cijevi i promjerima, te je potrebno povezati takvu bazu s entitetima u crtežu (linijama ili polilinijama).

Pojedine definirane kriterije je moguce povezati logickim operatorima AND, OR ili NOT. Default vrijednost logickog operatora je AND. Odgovarajuci se operator aktivira prije definiranja novog kriterija.

Location kriterij pretraživanja

Kada se starta Location grupa kriterija pokazuje se sljedece dijalogno okno

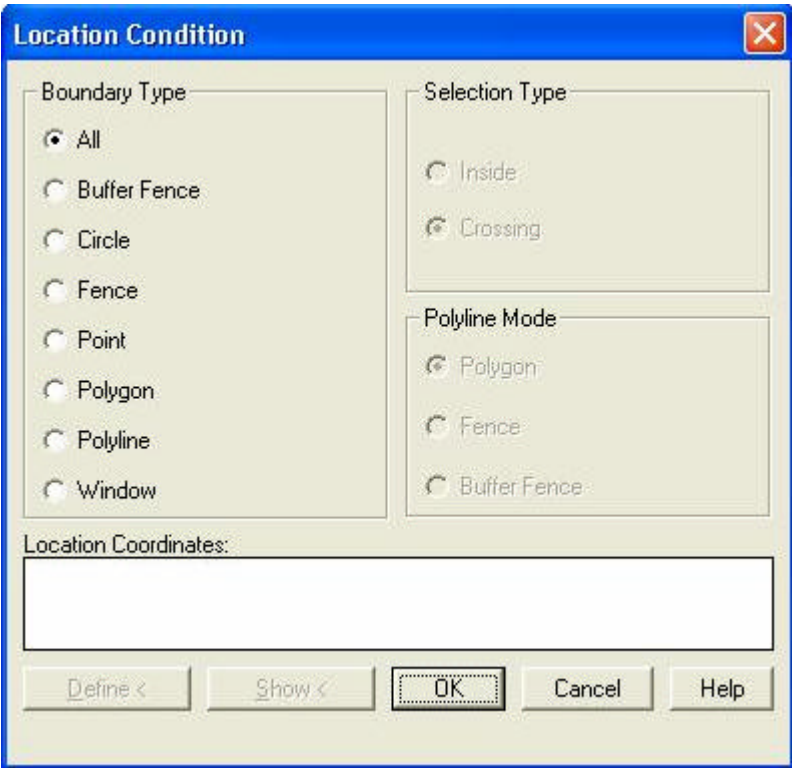

Moguce je definirati sljedece tipove lokacijskih kriterija u grupi Boundary Type

All - prikazuje sve unutar pridruženih nacrta

Buffer Fence - prikazuje sve entitete koji su unutar ili su presjeceni odredenim pojasom. Pojas se definira preko središnje linije kojoj se zadaje širina (buffer)

Circle - prikazuje sve entitere koji su unutar ili su presjeceni definiranim krugom

Fence - prikazuje sve entitete koji su presjeceni definiranom linijom

Point - prikazuje sve entitete koji prolaze kroz definiranu tocku

Polygon - prikazuje sve entitete koji su unutar ili presjeceni poligonom Polyline - prikazuje sve entitete koji su unutar ili presjeceni unaprijed nacrtanom polilinijom Window - prikazuje sve entitete koji su unutar ili presjeceni pravokutno definiranim prozorom

Za opcije Buffer Fence, Circle, Polygon, Polyline i Window, kako je to receno, moguc je uvjet ili unutar definiranog podrucja ili unutar podrucja i presjeceno granicom (klasicni AutoCAD pojam Window i Crossing). Ova se opcija zadaje preko opcija Inside ili Crossing unutar grupe Selection Type. Nadalje ukoliko se koristi opcija Polyline (prethodno je potrebno nacrtati na crtežu poliliniju koja se potom selektira), moguce je definirati jedan od tri Polyline Moda - Polygon, Fence i Buffer Fence. Ukoliko je odabrana opcija Polygon, zadani ce se poliline sam zatvoriti, ako je odabrana opcija Fence, zadani ce se poliline tretirati kao presjecna linija, i ako se odabere Buffer Fence, zadani ce se poliline preko definirane širine pojasa tretirati kao kriterij pojasa (Buffer Fence).

Po odabiru odredene opcije potrebno je startati tipka Define <, nakon cega dijalog privremeno nestaje , a korisnik ili graficki ili preko koordinata zadaje odredene podatke potrebne za specificirani kriterij. Naprimjer ako se odabere opcija Circle, korisnik mora zadati središte i radijus kruga. Unutar polja Location Coordinates pokazuju se sve definirane koordinate odgovarajuceg kriterija. Opcija Show prikazuje (Highlight) definirani lokacijski kriterij.

#### Property kriterij pretraživanja

Aktiviranjem tipke Property pojavljuje se sljedeci dijalog:

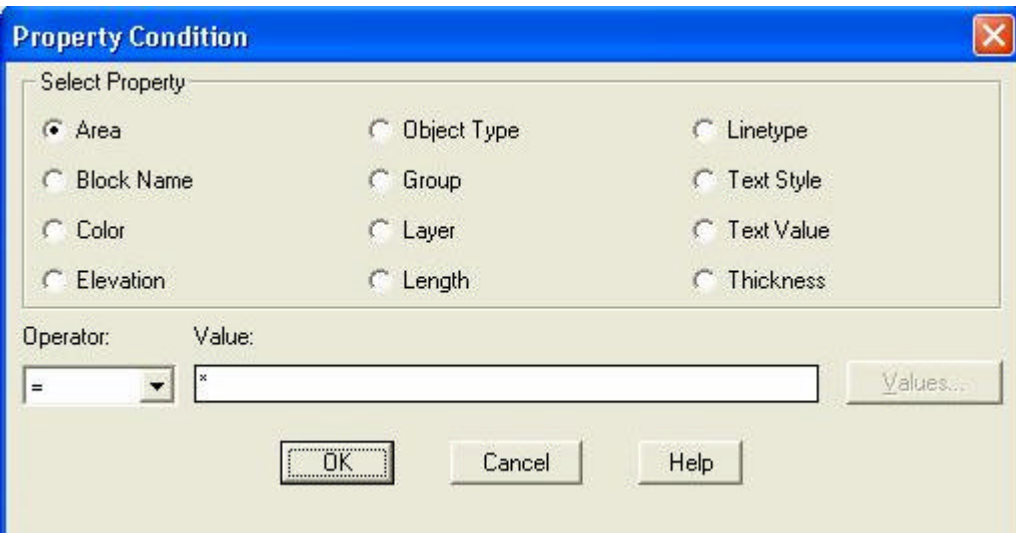

U ovom je dijalogu moguce odabrati jednu od opcija za kriterij pretraživanja: Za odabrani kriterij pretraživanja moguce je definirati proizvoljni operator iz pop-up liste Operator. Moguce je odabrati =  $(iednako)$ ,  $>(vece)$ ,  $>= (vece \text{ ili} iednako)$ ,  $\lt (manie)$ ,  $\lt = (manie \text{ ili} iednako) i \lt (razlicito)$ .

Iz popisa mogucih opcija u polju Select Property moguce je odabrati sljedece opcije:

Area - prikaz svih onih entiteta cija je površina npr. veca (ili bilo koji operator) od neke vrijednosti koja se upisuje u polje Value. Ovaj je kriterij uporabljiv za one entitete koji poznaju pojam površine (npr. krugovi, poliline,...)

Block Name - prikaz svih onih blokova cije je ime jednako nekom imenu upisanom u polju Value (moguce je dobiti i popis svih blokova u pridruženim nacrtima preko tipke Values...)

Color - prikaz svih onih entiteta cija je boja jednaka nekoj definiranoj (Values...)

Elevation - prikaz svih onih 2D entiteta cija je elevacija (visina na kojoj se nalaze) jednaka nekoj definiranoj u polju Value

Object Type - prikaz svih entiteta odredenog tipa. Odabir se može vršiti preko tipke Value...

*Branko Vucijak Arhitektonski fakultet Sarajevo listopad/oktobar 2002 AutoDesk MAP skripta*

11

Group - prikaz svih grupiranih entiteta preko AutoCAD komande Group

Layer - prikaz svih entiteta koji su na odredenom Layeru (Values...)

Length - prikaz svih entiteta cija je duljina veca (manja, jednaka, ili bilo koji drugi operator) od definirane vrijednosti u Value. Moguce je filtrirati samo one entitete koji imaju neku fizicku duljinu (Line, Polyline...)

Linetype - prikaz svih entiteta koji imaju odgovarajucu definiciju tipa linije (Values...)

Text Style - prikaz svih tekstova odredenog tipa-style-a (Values...)

Text Value - prikaz svih tekstova cija je vrijednost (sam tekst) jednaka definiranoj u polju Value

Thickness - prikaz svih entiteta ciji je Thickness veci (ili bilo koji operator) od definirane u polju Value

Data

Aktiviranjem tipke *Data* pojavljuje se sljedece dijalogno okno:

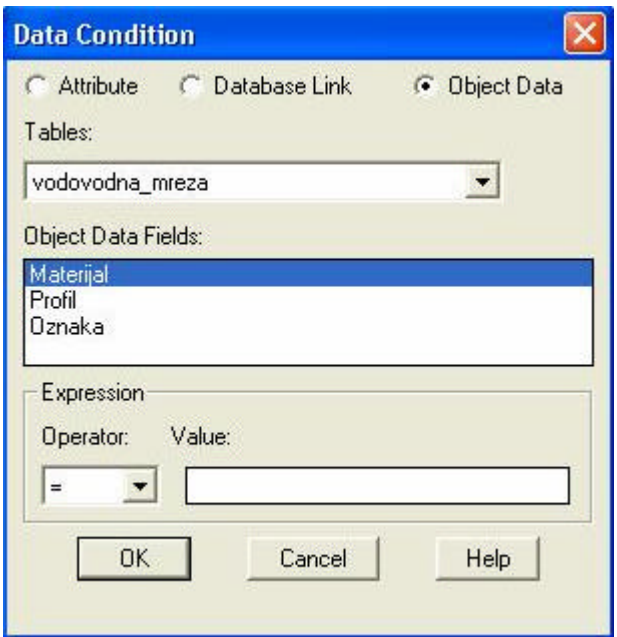

Iz popisa mogucih internih tabela potrebno je preko padajuceg menija Tables odabrati jednu od definiranih struktura Object Data (npr. tabela vodovodna\_mreza). Potom je za odgovarajuci Field (ime kolone), potrebno postaviti kriterij. To može biti npr. Field Profil, gdje su definirani promjeri. Nakon toga je potrebno odabrati odgovarajuci operato iz liste Operator: (>), i na kraju upisati vrijednost (200).

**SQL** 

Aktiviranjem tipke SQL otvara se sljedece dijalogno okno

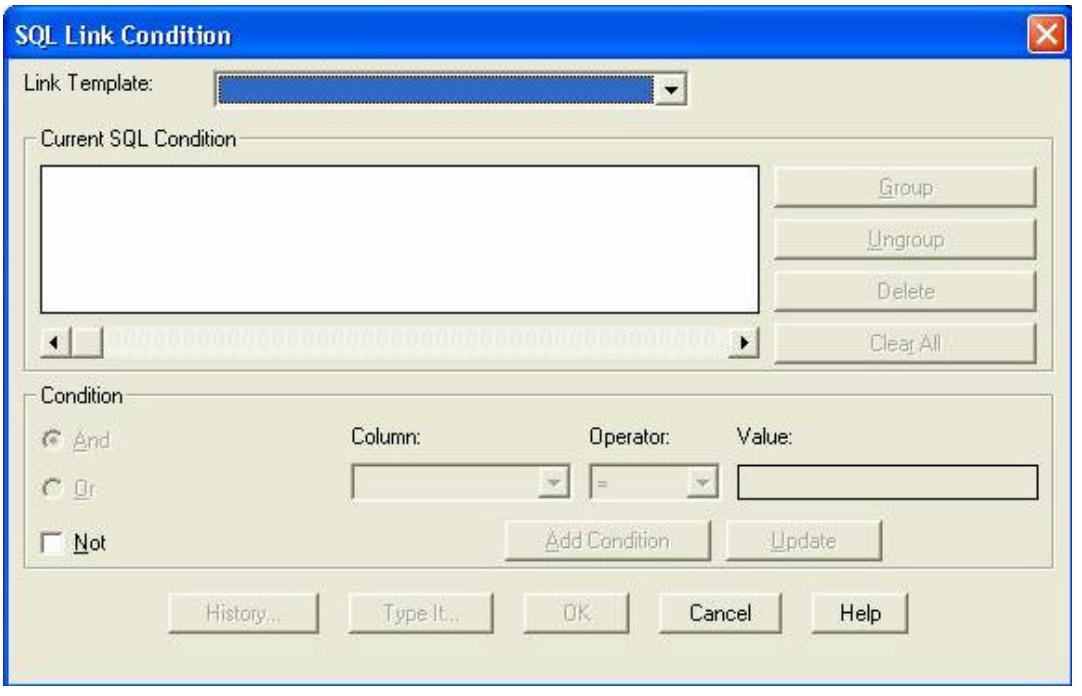

Prije startanja ovog tipa pretraživanja potrebno je imati definiranu odredenu eksternu bazu podataka, povezanu sa odredenim entitetima u pridruženim nacrtima. Ta baza podataka je po strukturi slicna internoj Object Data bazi. U polju Link Path Name se odabire jedna od pridruženih baza podataka. Kada se odabere jedna od baza podataka iz padajuceg menija Column se odabire odgovarajuca kolona (Field) baze podataka (npr. Profil ili Materijal cijevi). Iz padajuceg menija Operator odabiremo odgovarajuci operator (=,<,<.>=,<=,<>). U polje Value se upisuje odgovarajuca vrijednost. Sa tipkom Add Condition se zadani kriterij prebacuje u polje Current SQL Condition. Moguce je postavljati i složenije SQL upite odabirom odgovarajucih operatora And, Or ili Not.

Nacini prikaza pretraženih entiteta

Kada su definirani kriteriji (jedan ili više), s odgovarajucim logickim operatorima, potrebno je definirati nacin prikaza entiteta koji ce ako zadovoljavaju zadani kriterij biti prikazani. Nacini prikazivanja se definiraju u polju dijaloga Query Mode, i moguce je zadati Preview, Draw ili Report opciju.

Preview - entiteti koji zadovoljavaju kriterije pretraživanja ce biti prikazani u privremenom nacinu. Korisnik može pregledavati prikazane entitete Zoom komandama. Ako se starta komanda AutoCAD-a Redraw ili Regen, entiteti nestaju s ekrana. Preview nacin rada je brz, i uvijek se starta prije Draw nacina rada.

Draw - entiteti koji zadovoljavaju kriterije pretraživanja ce fizicki biti nacrtani u trenutnom crtežu. Korisnik ih može printati, mijenjati, spremati promijenjene u izvorne crteže itd. Ovaj je nacin prikaza sporiji od Preview nacina

Report - entiteti koji zadovoljavaju kriterije pretraživanja se u odredenoj formi mogu zapisati u ASCII eksterni file. U eksterni file se npr. zapisuju neki odredeni podaci traženih entiteta. Startanjem ove opcije potrebno je definirati oblik eksterne datoteke, što se radi tipkom Options. Aktiviranjem ove tipke pojavljuje se sljedeci dijalog:

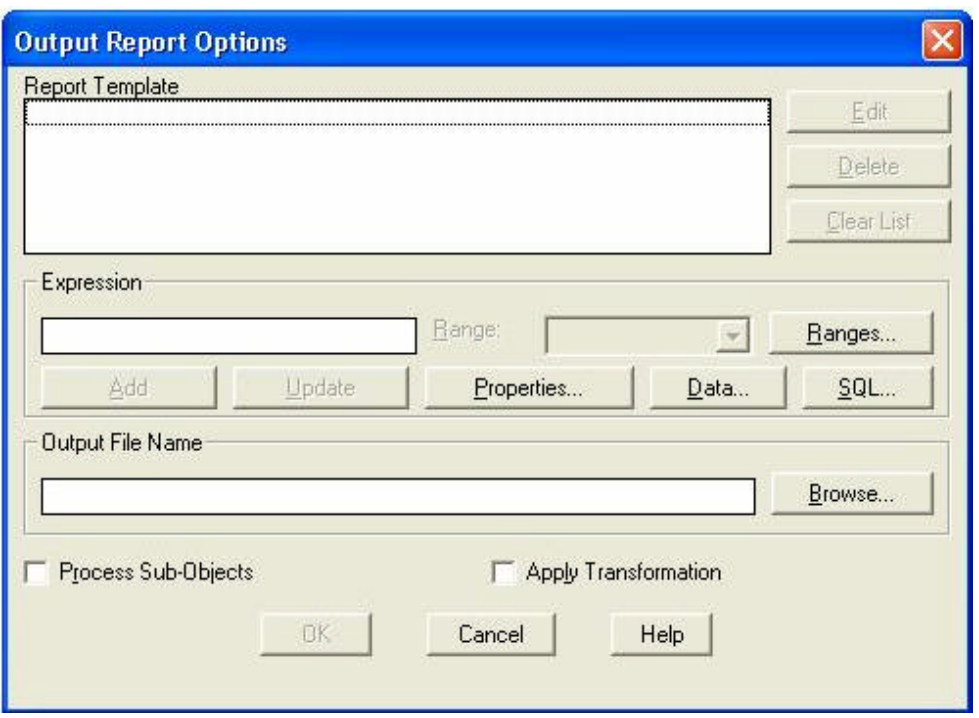

Moguce je definirati jednu od 3 grupe podataka - Properties, Data, SQL. U prethodnom dijalogu za definiranje kriterija pretraživanja smo mogli recimo pretražiti cijevi po kriteriju SQL. Naprimjer, želimo sve one cijevi ciji je materijal PVC. Medutim ne že limo prikazati na ekranu te cijevi, vec želimo te cijevi ispisati u eksterni ASCII file. U tom ASCII file želimo ispisati npr. i njihov promjer, oznaku i sl. To postižemo aktiviranjem tipke SQL i odabirom odgovarajuceg polja, te na kraju s tipkom Add prebacujemo taj podatak u polje Report Template. U Report Template moguce je prikazati i Object Data podatke ili Properties podatke (npr. pocetnu tocku cijevi, njenu dužinu i sl). U polju Output File Name se upisuje ime eksternog file -a za kreiranje. Tocna se pozicija i ime file-a može definirati i preko tipke Browse.

#### Dodatne opcije prikaza pretraženih entiteta

Ako se na osnovnom Query dijalogu aktivira tipka Alter Properties pojavljuje se dijalog sljedeceg oblika:

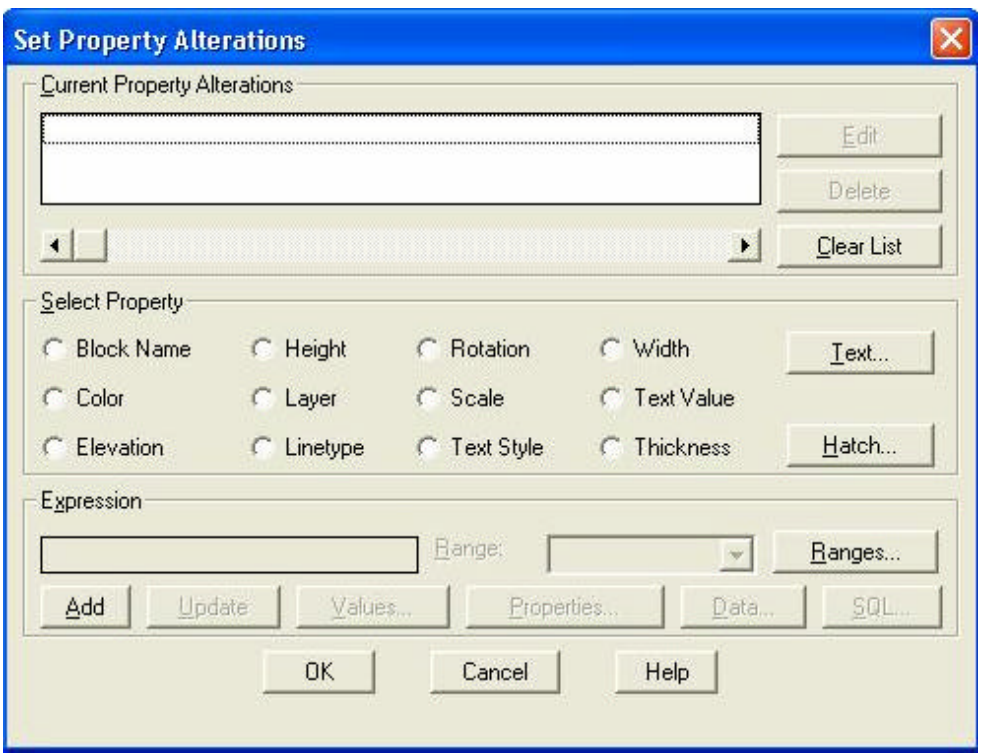

Ukoliko smo postavili validan kriterij pretraživanja u osnovnom Query dijalogu, dodatno možemo utjecati na izgled pretraženih entiteta na ekranu. Takva se situacija naprimjer dešava u sljedecem slucaju. Recimo da na ekranu imamo prikazanu mrežu kanalizacjskih cijevi. Želimo prikazati cijevi npr. kojima je materijal PVC. Medutim isto tako bismo željeli da se prikazane cijevi nekako istaknu na nacrtu. Možemo zaželjeti da se cijevi (polilinije) prikažu recimo žutom bojom (one su originalno npr. crvene), i da se nacrtaju s debljinom od 1 m. Na ovaj nacin možemo jako istaknuti prikazane entitete i dobiti pravi osjecaj pretraženih entiteta. Na volju su nam opcije Block Name, Color, Elevation ... Ako želimo promijeniti boju prikazanim entitetima aktiviramo opciju Color i preko tipke *Values* odaberemo odgovarajucu boju i na kraju s tipkom *Add* prebacimo definiciju u polje *Current Property Alterations*. Debljinu od 1 (pretpostavka je da su sve cijevi u pridruženim nacrtima prikazane s polilinijama debljine 0) pretraženih entiteta dobijemo aktiviranjem tipke *Width*, upisivanjem vrijednosti 1 u polje *Expression* te na kraju s tipkom *Add* prebacujemo definiciju u *Current Property Alterations* polje. Kako je to iz dijaloga vidljivo moguce je linijskim entitetima definirati tip linije (Linetype), layer na koji ce se nacrtati (Layer), faktor skaliranja kojjim ce se nacrtati (Scale), rotaciju s kojom ce biti prikazani (Rotation) i sl. Ukoliko su rezultat pretraživanja npr. zatvoreni poligoni moguce je tipkom *Hatch* definirati tip i oblik šrafure s kojim ce biti prikazani (pogodno za parcele). Odredene opcije su dostupne u ovisnosti od tipa pretraženih entiteta. Tako npr. ako su pretraženi entiteti tipa Line, njima nije moguce promijeniti širinu (Width), jer AutoCAD ne omogucava opciju da se linije prikazuju u debljinama.

Opcenito, sve opcije *Alter Properties* služe da na neki nacin istaknu pretražene entitete. Potrebno je napomenuti da sve opcije *Alter properties* rade samo ako se odabere *Draw* nacin prikaza rada (ne vrijede u *Preview* nacinu).

#### Spremanje kriterija pretraživanja

Kako je iz svih prethodnih opisa vidljivo, moguce je definirati vrlo složene kriterije pretraživanja, s velikim brojem opcija. Postupak definiranja može biti prilicno dugacak, stoga je cesto potrebno odredene upite s pripadnim opcijama sacuvati za kasniju uporabu ili za uporabu drugih korisnika. Cuvanje definiranih kriterija se može izvesti aktiviranjem tipke *Save* u *Options* podrucju osnovnog *Query* dijaloga. Aktiviranjem tipke *Save* pojavljuje se sljedeci dijalog:

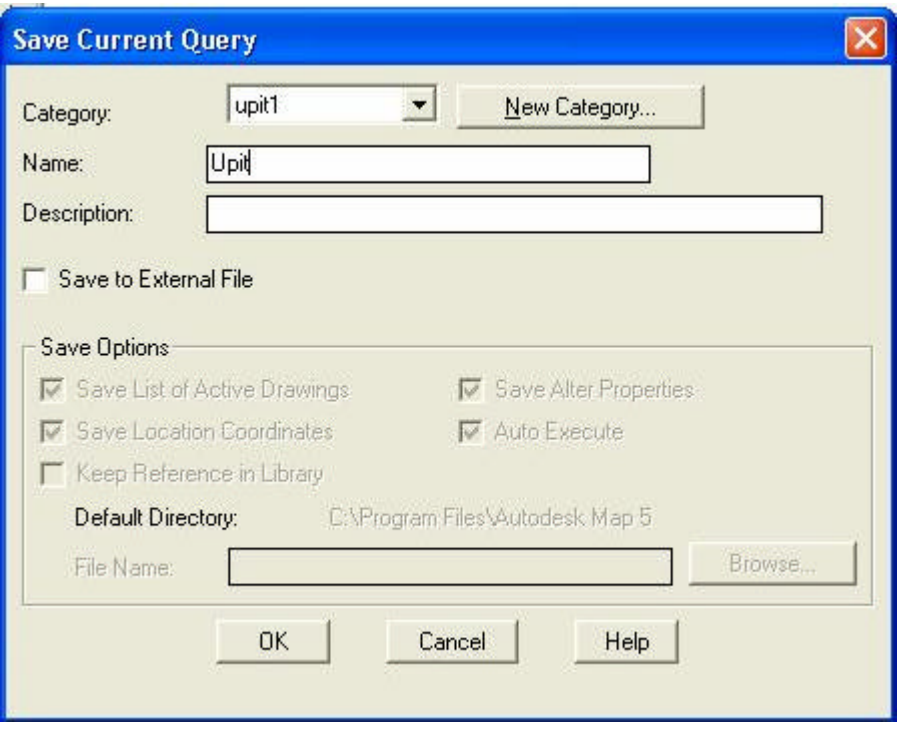

Kriteriji pretraživanja se mogu spremiti u grupe slicnih kriterija (kategorije). U startu nema definiranih grupa pa je potrebno startati opciju *New Category* i definirati ime grupe kriterija. Možemo naprimjer definirati grupu *Cijevi* u kojoj ce biti svi upiti koji se bave cijevima, pa grupu *Parcele* u kojima ce biti upiti za parcele i sl.

U polju *Name* upisuje se ime upita. Poželjno je da ime upita bude kratko a dovoljno indikativno. U polju *Description* upisuje se detaljniji opis spremljenog kriterija.

Upite je moguce spremiti interno ili eksterno. Ukoliko se sprema interno, spremljeni upit ce biti dostupan samo iz trenutnog crteža. Ukoliko ga spremimo eksterno upit je moguce nezavisno startati bez obzira na crtež u kojem se nalazimo. Eksterno spremanje crteža se aktivira preko opcije *Save to External File*. Ako se odabere ta opcija potrebno je definirati ime eksternog file -a u kojem ce se upit spremiti (polje File Name). Za eksterno spremljeni upit moguce je definirati još neke od opcija kao:

Save List of Active Drawings - upit ce se izvršiti samo na trenutno pridruženim nacrtima. Upit se može postaviti dovoljno neutralno da vrši pretraživanje na bilo kojem skupu pridruženih nacrta ukoliko se deaktivira ova opcija

Save Location Coordinates - slicno kao i gornja opcija u odnosu na koordinate

Save Alter Properties - cuva i definirane Alter Properties definicije

Auto Execute - upit se može po ucitavanju automatski startati ili samo upisati vrijednosti u Query dijalog i potom iz njega startati (dobro kada želimo provjeriti na što se stvarno odnosi upit i koji su me opcije zadane)

Ucitavanje kriterija pretraživanja

Ucitavanje interno definiranih upita se radi preko opcije Load. Aktiviranjem tipke Load pojavljuje se sljedeci dijalog:

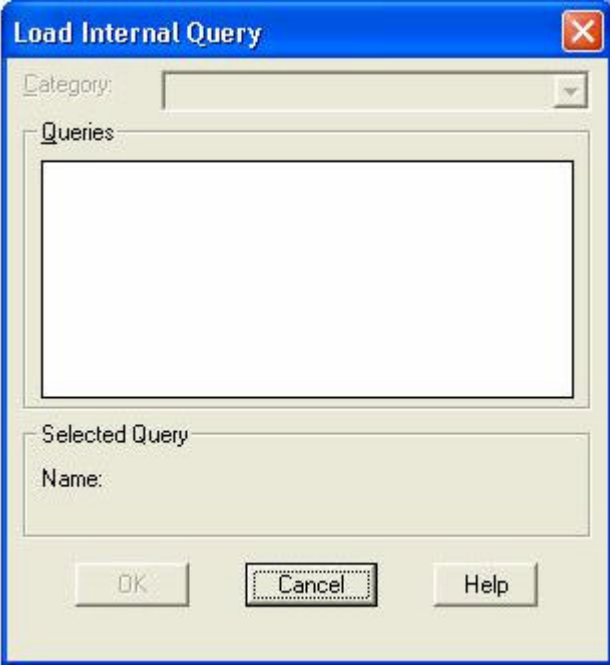

U ovom dijalogu korisnik odabire grupu upita (*Category*) iz padajuceg menija. Potom se u polju *Queries*  pojavljuju upiti iz definirane grupe kriterija. Korisnik odabire jedan od upita i time ucitava odgovarajuci upit.

Dodatne mogucnosti u Query dijalogu

Rezultate pretraživanja je moguce poništiti ukoliko su izvedeni u *Preview* nacinu rada s tipkom *Redraw* Moguce je promijeniti definiciju pridruženih nacrta (dodati ili izbaciti neke nacrte) preko opcije *Drawings* (komanda je opisana u poglavlju 2.1)

Moguce je zumirati se u granice pridruženih nacrta (Zoom Ext) (poglavlje 2.2)

Moguce je definirati osnovne parametre pretražiovanja - *Preferences* preko tipke *More*. (naredba je detaljnije opisana kasnije)

#### *3.2 Run Query*

Kako je prethodno objašnjeno odredeni upiti (Query) mogu se spremiti za kasniju uporabu. Izvršenje spremljenih upita se može izvršiti unutar osnovnog Query dijaloga ili zasebnom komandom Run Query. Startanjem komande pojavljuje se sljedece dijalogno okno:

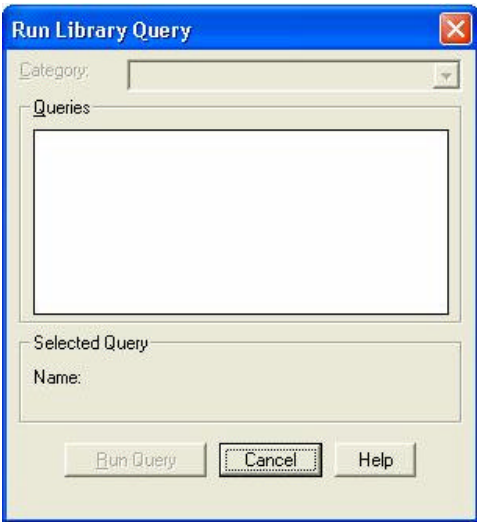

Unutar ovog dijaloga korisnik odabire odgovarajucu skupinu upita preko padajuceg menija *Category* i potom odabire odgovarajuci upit iz popisa *Queries*. Aktiviranjem tipke *Run Query* upit se izvršava.

#### *3.3 Query Library*

Unutar ove naredbe korisnik može upravljati vec spremljenim upitima. Aktiviranjem naredbe otvara se sljedece dijalogno okno:

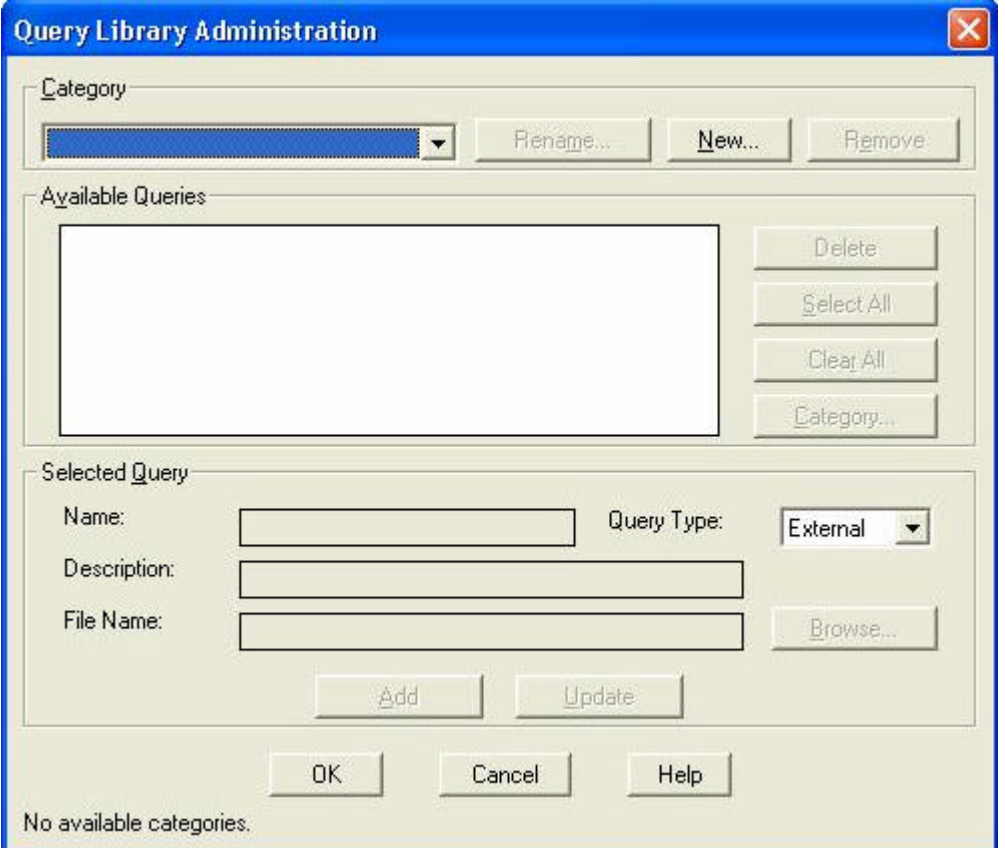

Korisnik može upravljati upitima odnosno grupama upita (category), tako da ih može preimenovati, izbrisati i slicno. Moguce je unutar ove komande izvršiti i spremanje internih upita u vanjske s odabranim imenom datoteke. Isto tako moguce je brisati odredene upite iz skupine upita.

#### *3.4 Run External Query*

Pojedini se upiti mogu spremiti eksterno, u proizvoljnu datoteku koja ima nastavak QRY. Takve je upite moguce izvoditi nevezano na trenutni crtež, ukoliko ih definiramo na taj nacin. Startanjem naredbe korisnik mora odabrati odgovarajucu datoteku i potom se upit izvrši. Ukoliko je prilikom spremanja upita aktivirana opcija za samoizvršenje (autoexecute), upit se i fizicki izvrši, a ukoliko ne varijable upita se ucitavaju i upit je moguce izvršiti iz osnovnog Query dijaloga.

#### *3.5 Define Topology Query*

Pojam topologije je vrlo znacajan za svaki GIS proizvod. Topologija generalno znaci uredeni skup grafickih podataka koji se može sastojati iz tockastih (node) i linijskih (link) elemenata. O topologiji i svim njenim znacajkama biti ce rijeci kasnije kod opisa topologije. Startanjem komande Define Topology Query pojavljuje se sljedeci dijalog:

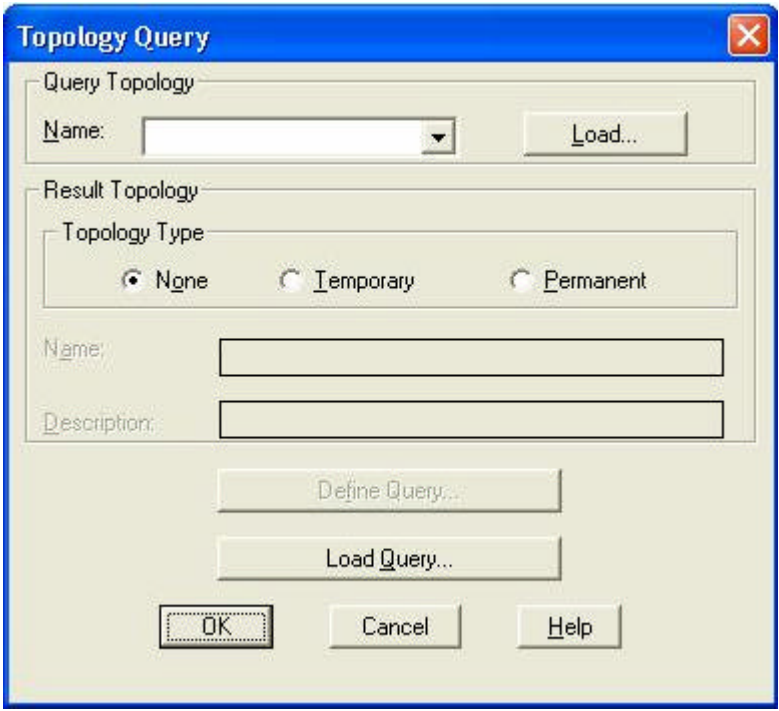

U ovom dijalogu korisnik izabire topologiju na kojoj želi izvršiti pretraživanje. Moguce je u jednoj komandi pretraživati samo jednu topologiju. Topologija se odabire iz padajuceg menija. Ukoliko nije na popisu, a definirana je , potrebno je topologiju ucitati preko tipke *Load* (takva je situacija ako se iz osnovnog crteža vežemo na crtež s definiranom topologijom). Upit je moguce na novo definirati tipkom *Define Query* ili ga ucitati ako je prethodno spremljen s *Load Query*. Aktiviranjem tipke *Define Query* dolazimo u osnovni *Query* dijalog. Potrebno je naglasiti da se upiti na topologiju mogu odnositi samo na one entitete koji cine topologiju. Upite je moguce zadavati i u osnovnom crtežu kada se kreira topologija (inace su upiti u Map-u uvijek orijentirani samo na pridružene nacrte). Po svim ostalim karakteristikama upiti na topologiju su identicni osnovnim upitima.

#### *3.6 Run Topology Query*

Identicna komanda ukazu Run Query s razlikom da se odnosi na upit za pretraživanje topologije .

#### *3.7 Topology Query Library*

Ukaz za administriranje skupinama upita za pretraživanje topologija. Identicna komanda ukazu Query Library.

#### *3.8 Run External Topology Query*

Ukaz za izvršenje prethodno spremljenih upita za pretraživanje topologije. Identican ukaz kao i Run External Query.

#### *3.9 Object Thematic Query*

U poglavlju o upitima (Query), pokazan je nacin na koji je moguce postaviti odredene upite i na ekranu iscrtati rezultate pretraživanja. Tako smo naprimjer rekli da možemo po bilo kojem od izvora (SQL ili Object Data) iscrtati sve kanalizacijske cijevi kojima je materijal PVC. Da bi istaknuli rezultat pretraživanja preko *Alter Properties* smo pokazali mogucnost da se takve cijevi nacrtaju drugom bojom. Ukoliko bi htjeli na crtežu drugom bojom oznaciti recimo AC ili neki drugi materijal potrebno je ponoviti komandu s drugom vrstom upita. Takva se karta s razlicito oznacenim elementima bilo kojeg porijekla naziva tematska karta. Tematske karte mogu biti karte u kojoj su razlicitim bojama oznacene razlicite kulture zemljišta ili razlicite urbanisticke namjene podrucja. Da se postupak ne bi ponavljao kroz osnovni *Query* dijalog, potrebno je koristiti naredbu *Object Thematic Query*. Startanjem naredbe pojavljuje se sljedeci dijalog:

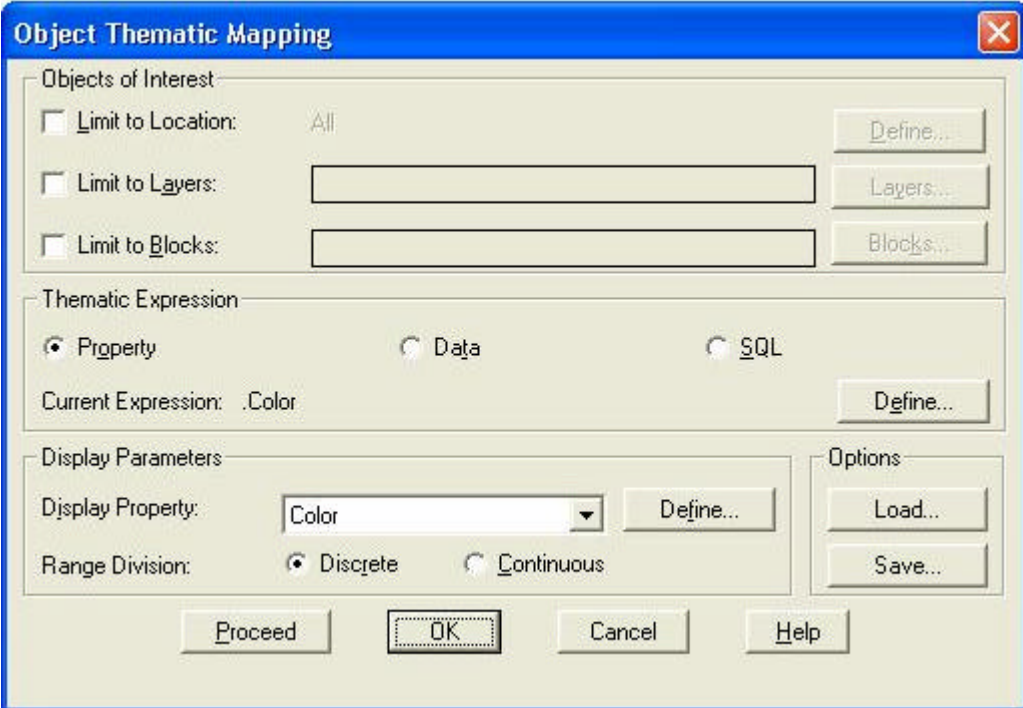

U ovom je dijalogu moguce izvršiti razlikovanje elemenata preko *Property, Data* (Object Data) ili *SQL* (eksternih baza podataka). Ukoliko imamo bazu podataka u kojoj su u jednoj koloni (field) definirane

namjene parcela (pašnjak, vinograd, šuma, ...), potrebno je definirati na koju kolonu se odnosi tematsko mapiranje. To postižemo tako da odaberemo opciju SQL u polju *Thematic Expression*, pa potom aktiviramo tipku *Define*.

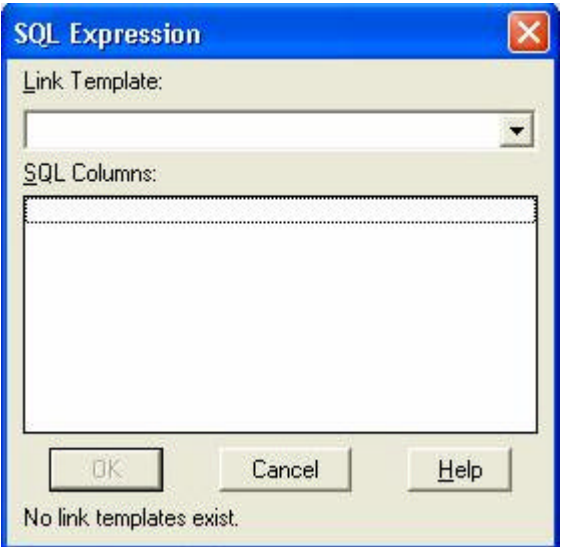

Iz popisa kolona (field) odabire se odgovarajuca kolona po kojoj se želi izvršiti tematsko mapiranje. Iz osnovnog dijaloga za tematsko mapiranje moguce je potom odabrati nacin mapiranja. Najcešce je potrebno odredene osobine istaknuti razlicitom bojom. U slucaju da je rijec o zatvorenim površinama obicno odabiremo opciju bojanja površina. Ta se opcija odabire iz padajuceg menija Display Property. Odabiremo npr. opciju Fill (ispunjavanje).

Nakon toga potrebno je u stvari definirati kojim kulturama cemo pridodati koji tip oznacavanja. To se radi preko tipke Define. Aktiviranjem ove tipke pojavljuje se sljedeci dijalog:

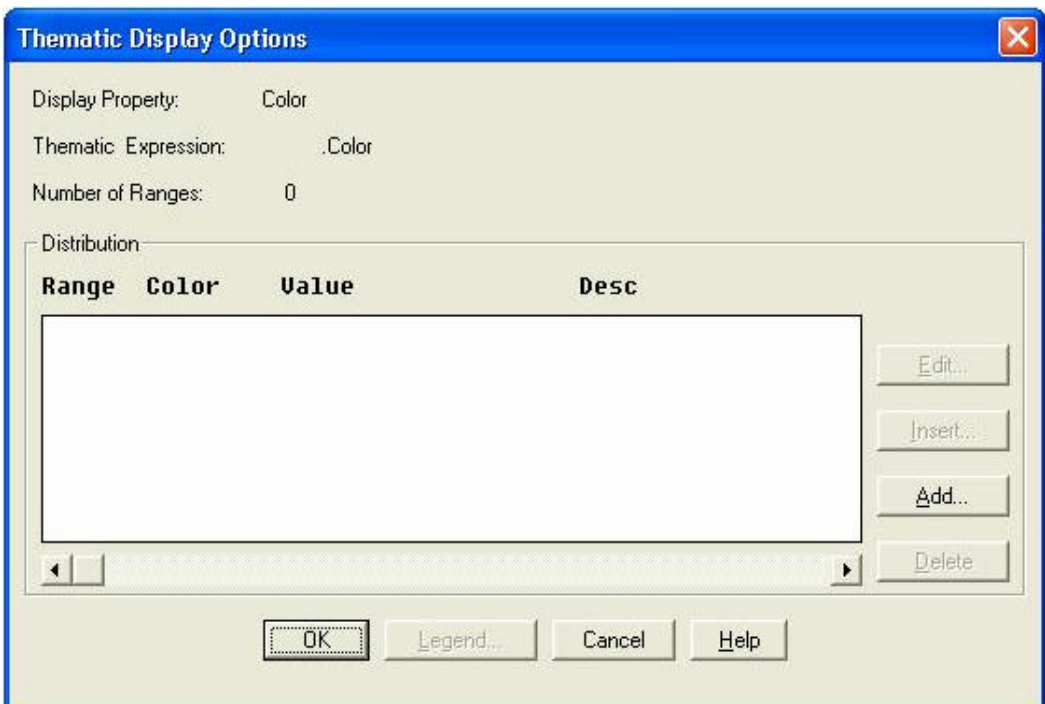

U ovom je dijalogu potrebnu definirati zajednicke grupe podataka koje ce se istaknuti na razlicite nacine. Npr. možemo definirati mapiranje za kulturu vinograd, šumu i oranicu. Grupe istovrsnih podataka se definiraju preko tipke *Add*. Aktiviranjem tipke *Add* pojavljuje se sljedece dijalogno okno koje treba pravilno definirati.

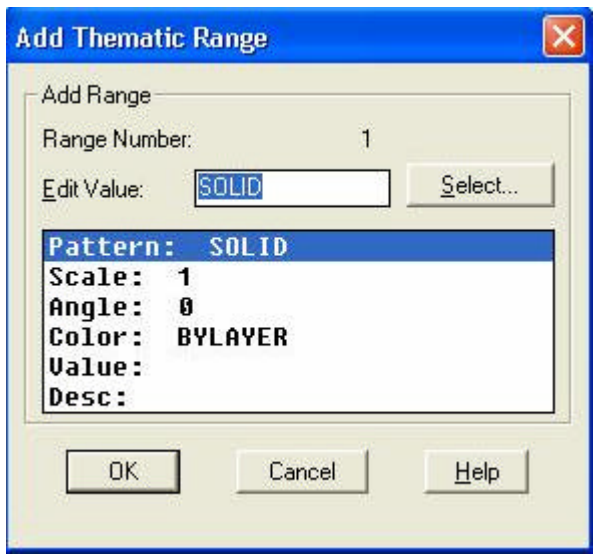

Pod *Pattern* odabrali smo *Solid* šrafuru (potpuno ispunjavanje poligona), *Scale* i *Angle* definiraju faktor povecanja i kut šrafiranja (što kod *Solid* nema smisla), dok smo za boju (Color) mogli definirati npr. crvenu (šifra 1). Pod *Desc*. (opis), upisali smo odgovarajuci komentar. Ovaj je postupak potrebno ponoviti za sve tri odabrane kulture, s razlicitim bojama (npr. 1-crveno, 2-žuto i 3-zeleno).

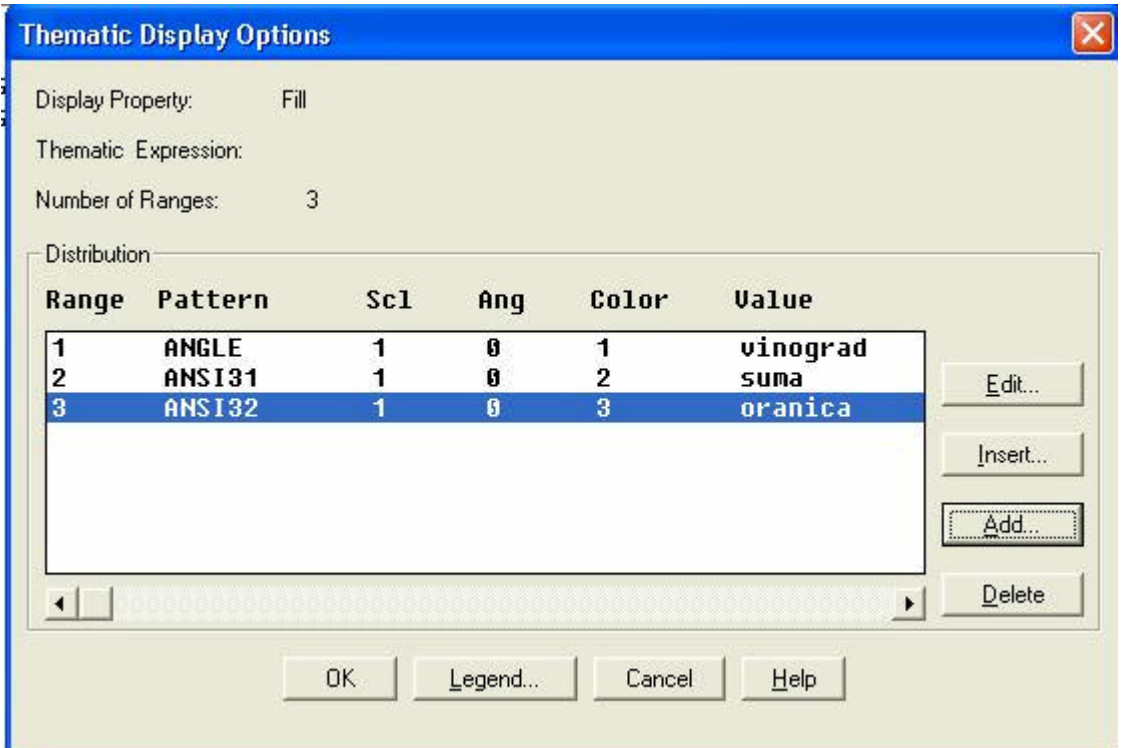

Nakon toga je moguce definirati još i legendu preko tipke Legend. Aktiviranjem ove tipke dobiva se sljedeci dijalog:

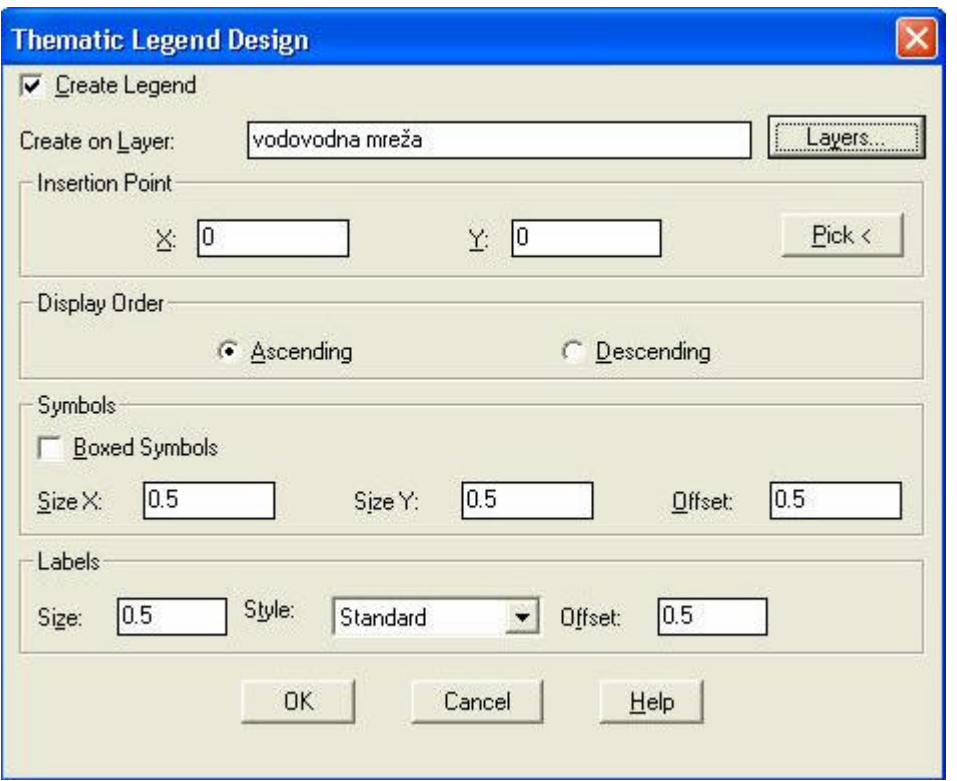

U ovom je dijalogu moguce definirati layer na kojem se legenda mora iscrtati, potom tocka insertiranja legende, velicina slova i simbola u legendi itd.

Povratkom u osnovni Map Thematic dijalog i aktiviranjem tipke *Proceed* tematsko mapiranje se izvršava.

#### *3.10 Topology Thematic Query*

Topološko mapiranje je u svemu identicno obicnom mapiranju (Object Thematic Query), osim što se odnosi na elemente formirane topologije.

# **4 SAVE BACK**

Ukazi u ovoj grupi komandi služe za izmjenu originalnih pridruženih nacrta. Naime, kako je to receno u poglavlju o pridruživanju eksternih nacrta, unutar osnovnog nacrta moguce je editirati i modificirati pridružene nacrte.

Add Objects to Save Set Show Objects in Save Set Show Who Has It?

Save to Source Drawings...

Remove Objects from Save Set

## *4.1 Add Object to Save Set*

Algoritam modificiranja originalnih nacrta je baziran na principu tzv. skupa podataka za promjenu (Save Set). *Save Set* možemo tretirati kao privremeni spremnik podataka i informacija o modificiranju pridruženih nacrta. Naime kada se nešto želi dodati u pridruženi nacrt, potrebno je taj entitet nacrtati u granicama pridruženog nacrta. Potom je potrebno startati komandu *Add Object to Save Set* i pokazati na entitet kojeg želimo ubaciti u *Save Set*. Entiteti se ne spremaju direktno u orginalne nacrte. Osnovna je ideja da korisnik na bazi pridruženog nacrta u stvari formira nove nacrte, a da tek selektivno dodaje nove entitete u pridružene orginalne nacrte i tako ih modificira.

Drugi je postupak kada korisnik mijenja postojece entitete iz pridruženih nacrta. Cim se izvede jedna od modifikacija originalnog entiteta program pita da li da spremi promijenjeni entitet u *Save Set*. Taj upit je standardan, može ga se promijeniti u naredbi *Utilities -> Preferences -> Work Session*. U ovom su dijalogu u polju *Editing Queried Object* dvije mogucnosti i to: *Don't Add Object to Save Set* i *Add Object to Save Set without Prompting*. Ako je prva opcija ukljucena (ne dodaj objekte u skup za promjenu), korisnik može po volji mijenjati entitete iz pridruženih nacrta a da se te promjene ne ubacuju u *Save Set*, a time i ne registriraju u pridruženim nacrtima. Ukoliko je druga opcija ukljucena (dodaj objekte u skup za promjenu bez dodatnih pitanja) nakon modificiranja objekta on se automatski sprema u *Save Set*.

Objekti, odnosno promjene na postojecim objektima koje su zapisane u *Save Set* se mogu na dva nacina primjeniti na pridružene nacrte. Ukoliko postoje elementi u *Save Set*, cim se starta komanda za cuvanje osnovnog nacrta (Save, End), Map starta proceduru za spremanje novih i promijenjenih entiteta u originalne nacrte. Druga je mogucnost da se starta naredba *Save to Source Drawing*. Aktiviranjem naredbe *Add Object to Save Set* pojavljuje se sljedeci komentar:

Add objects to save set Select/<allNew>: (dodavanje objekata u save set Selekcija/<Svi Novi>)

Moguce je pritisnuti enter, i potom se u *Save Set* automatski dodaju svi novi entiteti ili je moguce preko opcije *Select* odabrati samo neke od novo formiranih entiteta koje želimo spremiti u pridružene nacrte.

## *4.2 Show Objects in Save Set*

Ova funkcija je vrlo korisna jer pokazuje sadržaj u *Save Set*-u. Aktiviranjem ukaza selektiraju se i prikažu svi oni entiteti koji se nalaze u *Save Set*-u.

#### *4.3 Show Who Has It*

Kako je to u dijelu o pridruživanju vanjskih nacrta receno, na iste vanjske nacrte se može vezati više korisnika. Razina zaštite se u ovom slucaju sa razina ukupnih datoteka (normalno u radu s cistim AutoCAD-om) spušta na razinu entiteta. Ukoliko jedan od vezanih korisnika promijeni jedan entitet pridruženog nacrta, svi ostali korisnici više ne mogu taj entitet mijenjati. Ukoliko dobijemo takvu informaciju o nekom entitetu, startanjem naredbe *Show Who Has It*, dobivamo informaciju koji korisnik (odnosno koje racunalo) je vec promijenilo specificirani entitet, i time blokiralo daljnje promjene.

## *4.4 Save Objects to Source Drawings*

Kako je to prethodno receno ova naredba "prazni" *Save Set*, odnosno entitete koji su zapisni u *Save Set*-u prebacuje u pridružene nacrte. Startanjem naredbe se pojavljuje sljedece dijalogno okno

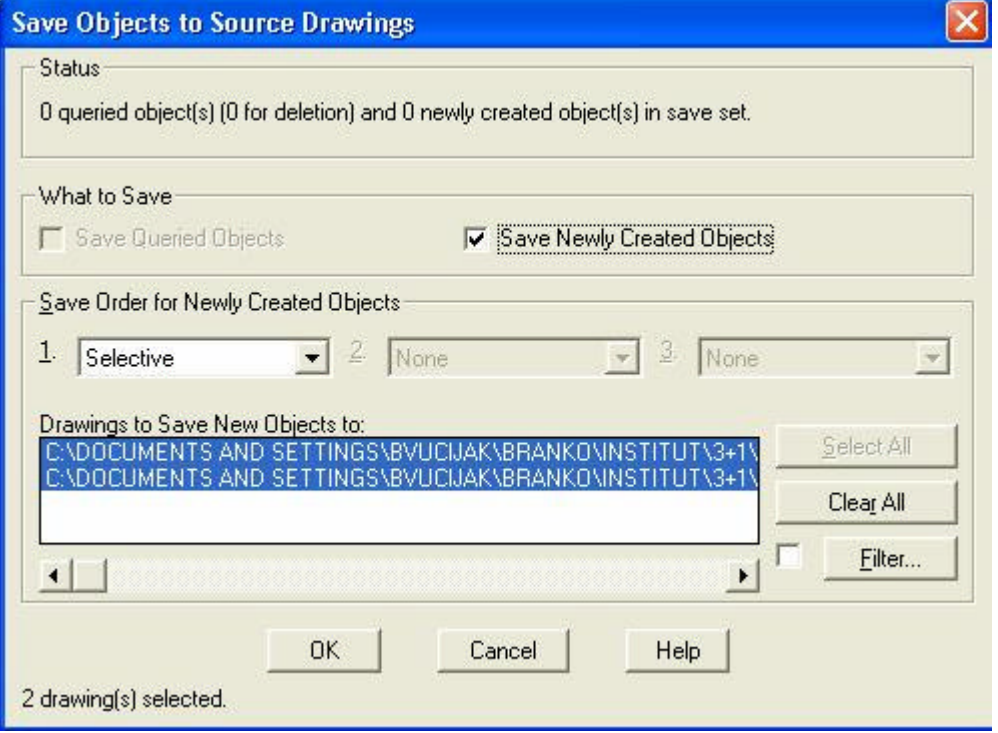

U ovom se dijalogu u podrucju polja *Status* vidi trenutni broj i karakter entiteta koji se nalaze u *Save Set*u. Potom je potrebno definirati nacin na koji ce se razluciti koji od novih objekata pripada kojem pridruženom nacrtu. Logicno je da se za prvi kriterij iz padajuceg menija odabere opcija *Area*. Ovom je opcijom entitet koji se nalazi unutar granica jednog od pridruženih nacrta, sprema upravo u taj nacrt. Opcija *Selective* omogucava da pojedine elemente koji su možda van originalnih granica spremimo u odredene pridružene nacrte.

Ukazom *Save Objects to Source Drawings* objekti koji su spremljeni u orginalne nacrte nestaju iz osnovnog crteža.

#### *4.5 Remove Objects from Save Set*

Kao što se mogu dodati entiteti u Save Set, tako je moguce i odstraniti pojedine entitete iz Save Set-a. Startanjem naredbe korisnik može selektirati entitete koje želi odstraniti iz *Save Set*-a. Moguca je opcija da se iz *Save Set*-a odstrane svi entiteti koji su eventualno izbrisani (Erased).

# **5 OBJECT DATA**

Object Data je interna baza podataka AutoCAD MAP-a. Jedako kao i u vanjskim bazama podataka postoje polja (stupci i redovi) u koja se podaci upisuju. Bazu je potrebno najprije kreirati (otvoriti), a potom puniti odgovarajucim podacima. Polja se povezuju s odgovarajucim entitetom na crtežu, a u svakom trenutku moguce ih je editirati (mijenjati). Object Data koristi se kao baza za manje kolicine podataka.

Za rad s Object Data koristimo sljedece naredbe.

#### *5.1 Define Object Data*

Ovom naredbom kreiramo (otvaramo) internu bazu podataka. Nakon pokretanja naredbe otvara se dijalogno okno:

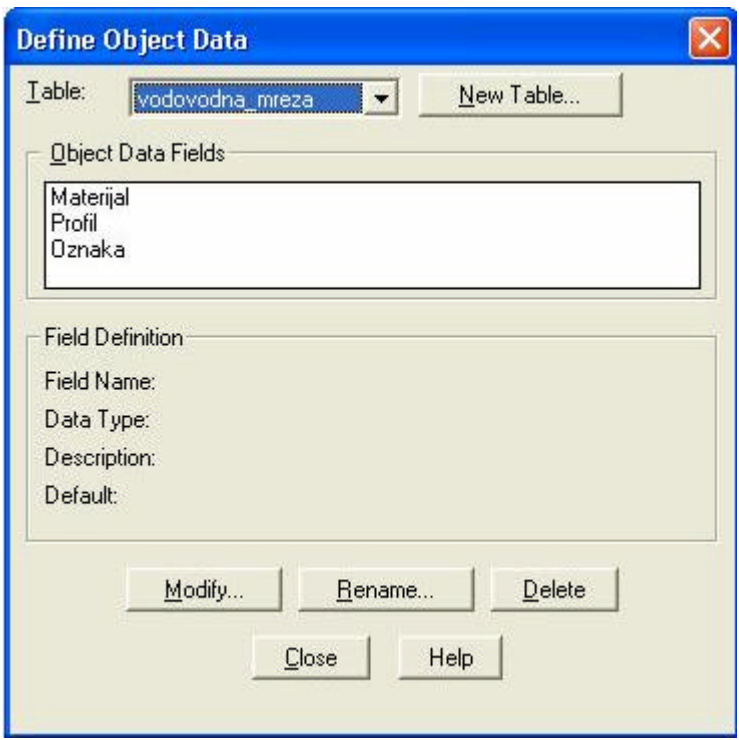

U ovom dijalognom oknu aktivno je pregledavanje podataka vec definiranih object data. Ukoliko crtež još nema kreirane podatke polja u dijalogu su prazna, a tipke za modificiranje, promjenu imena i brisanje zapisa baze nedostupne.

Novu bazu podataka (u jednom crtežu može biti više razlicitih baza podataka) otvaramo pritiskom na tipku *New table* . Otvara se novi dijalog:

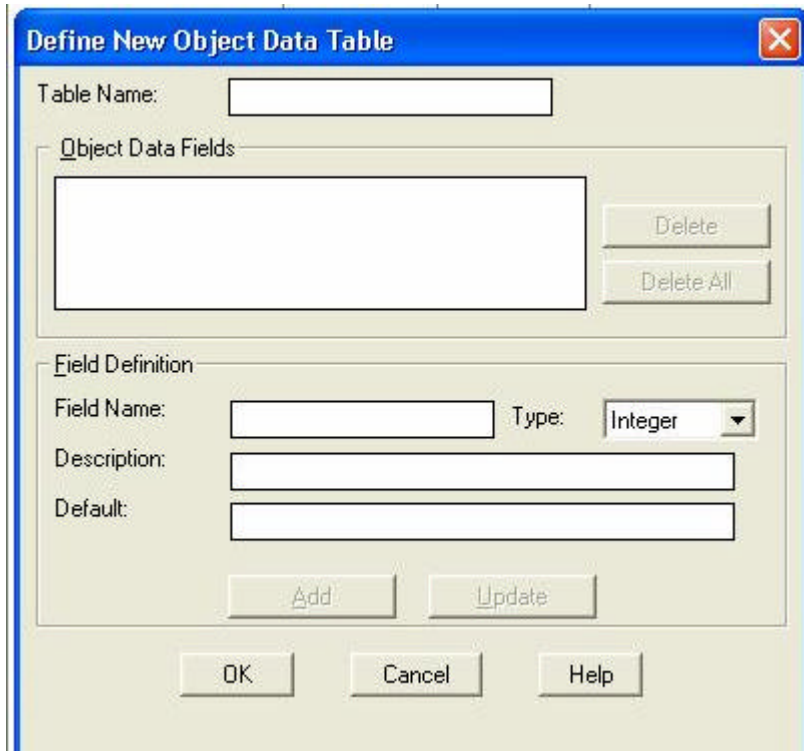

Ovdje redom zadajemo:

*Table name* Ime skupine podataka, npr. cijevi *Field name* Grupa podataka (stupac)npr. promjer pa kasnije materijal... *Type* Vrsta podataka, da li ce podaci koji se zadaju biti string, integer... *Description* Opis grupe podataka npr. promjer kanalizacijskih cijevi mm *Default* Predložena vrijednost npr. 200

Nakon što su zadane sve potrebne velicine tipkom *ADD* dodajemo novo polje podataka u bazu. Za jedno Table name (ime baze) može se zadati neograniceni broj Field-ova.

Ako naredbu *Define Object Data* pokrenemo kada je vec postojao zapis za skupinu podataka u Object Data tada su polja u dijalogu popunjena i moguce je postojecu definiciju baze modificirati. Najprije u pocetno dijalognom oknu u redu *Table* izaberemo željenu bazu i potom pritisnemo tipku *Modify*. Otvara se vec poznato dijalogno okno

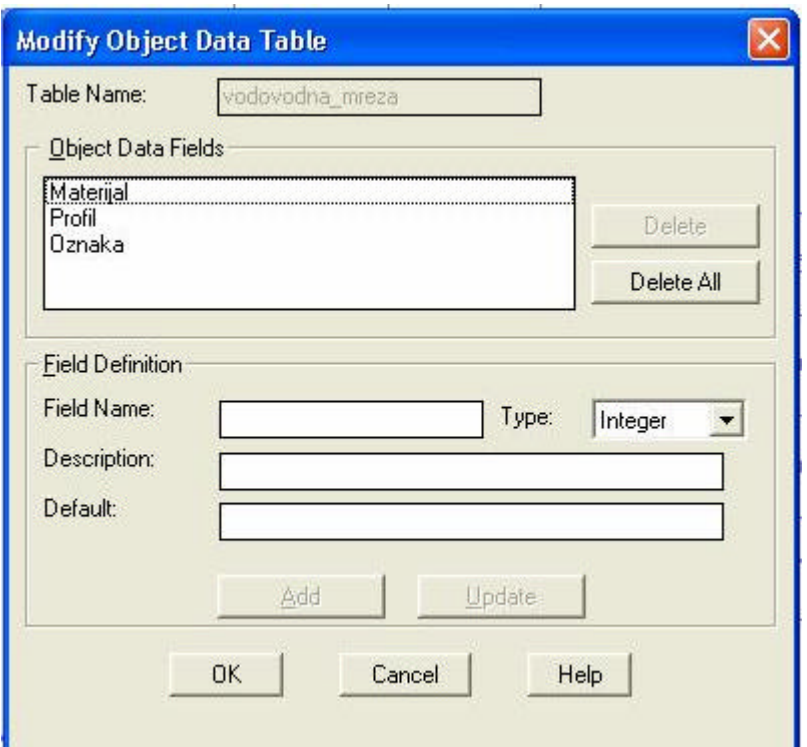

Potrebno je izabrati pravo polje (Field, Stupac) mijenjati ispisane podatke i nakon bilo kakve promjene potvrditi je s *Update*.

Tipkom *Rename* u pocetnom dijalogu mijenjamo ime bazi podataka

![](_page_28_Picture_61.jpeg)

Tipkom *Delete* u pocetnm dijalogu brišemo definiciju baze podataka Object data unutar crteža.

#### *5.2 Attach/Detach Object Data*

Kroz ovu naredbu punimo bazu podataka konkretnim velicinama i dodjeljujemo redove podataka elementima na crtežu. Za naš primjer to znaci da cemo u bazu podataka CIJEVI upisivati tocne promjere cijevi i materijal cijevi i takve podatke povezivati s vodovima (AutoCAD entitetima) na crtežu. Nakon pokretanja naredbe otvara se dijalog:

![](_page_29_Picture_82.jpeg)

U ovom dijalogu redom biramo:

*Table* odgovarajucu bazu podataka

Srednji dio dijaloga namijenjen je radu s poljima podataka:

*Object Data Field* polje (stupac) podataka, ispisan je opis polja

*Name* ispisuje se ime polja za selektirani object data field

*Value* vrijednost polja, potrebno je upisati vrijednost pazeci da to bude string,

real ...kako je ranije u dafiniciji polja zadano.

Ovo ponavljamo dok svim poljima ne definiramo vrijednost. Nakon toga zadane podatke upisujemo u entitet pritiskom na tipku *Attach to Objects <*. Dijelog se gasi, a potrebno je pokazati entitet kojemu pripadaju upisani podaci. Tipkom *Detach from Objects <* brišemo podatke iz entiteta.

#### *5.3 Edit Object Data*

Ovom naredbom pregledavamo i mijenjamo vec upisane podatke u bazu za odredeni entitet. Pokretanjem naredbe otvara se:

![](_page_30_Picture_89.jpeg)

Ovdje se najprije bira baza podataka:

*Table* bira se željena baza podataka Za izabranu bazu, krecemo se kroz zapise polja: *Object Data Field* bira se odgovarajuce polje kojemu treba mijenjati podatak *Name* ime izabranog polja *Value* trenutna vrijednost polja, može se je promijeniti i to obavezno potvrditi s

Enter

Tipkom *Select Object <* biramo novi entitet kojemu treba promijeniti - popraviti zapis. S *Insert Record* dodajemo entitetu još jedan zapis baze s novim vrijednostima. *Delete Record* briše zapis.

Slijede dvije naredbe kojima se povezuju entiteti crteža i vanjski dokumenti. Potrebno je kreirati vanjski dokument u nekoj apllikaciji nezavisnoj od AutoCADa, npr. NOTEPAD. Poslije toga entitetu crteža posebnom naredbom pridružimo taj dokument. Završni korak je automatsko otvaranje dokumenta u eksternoj aplikaciji nakon što pokažemo entitet crteža.

#### *5.4 Define Document View...*

Ovom naredbom, nakon što je napravljen vanjski dokument, povezujemo entitete s dokumentima. Po pokretanju naredbe otvara se sljedeci dijalog:

![](_page_31_Picture_110.jpeg)

Kod prvog pokretanja dijalog je prazan i u njemu redom zadajemo:

*Name* ime definicije

*Description* opis definicije

*Expresion* izraz preko kojeg ce se povezati vanjski dokument i entitet. Taj izraz može biti vrijednost u bazi podataka unutar AutoCAD MAPa (tipka *Data.*.) ili iz neke vanjske baze podataka (tipka *SQL..*.).

*Directory* tocan path u kojem se nalazi vanjski dokument

*Ext* nastavak imenu dokumenta

*Command Line* ime eksterne aplikacije koju je potrebno pokrenuti da bi bilo moguce pregledati dokument. Na primjer to može biti NOTEPAD. Do imena aplikacije možete browsati tipkom *Browse*

Nakon što je sve zadano potrebno je pritiskom na tipku *Add* zadane podatke potvrditi. Postupak se može ponoviti više puta.

Ukoliko u nekoj postojecoj definiciji izvršite bilo kakvu promjenu potrebno je potvrditi promjene pritiskom na tipku *Update*.

## *5.5 View Associated Document*

Nakon pokretanja naredbe zadaje se pikanjem entitet za kojeg želimo vidjeti povezani eksterni dokument. Ukoliko je na entitet vanjski dokument vezan, pokrece se vanjska aplikacija i otvara željeni dokument. Na primjer pokaže se cijev s brojem 1 pa se pokrece Notepad i otvara datoteku 1.txt.

## **6 DATABASE**

S naredbama koje se nalaze u ovom meniju radimo s vanjskim bazama podataka. Pod vanjskim bazama podataka podrazumijevaju se svi podaci zapisani izvan AutoCAD MAPa, u nekom nezavisnom programu za rad i manipuliranje s podacima.

![](_page_32_Picture_55.jpeg)

#### *6.1 Data sources*

![](_page_32_Picture_56.jpeg)

Prva naredba koju moramo izvršiti da bi vezu izmedu vanjske baze i MAPa bilo uopce moguce uspostaviti je konfiguriranje - kada pokrenete ovu opciju otvara se:

![](_page_32_Picture_57.jpeg)

U ovom prvom dijalogu bira se ime nove baze podataka - npr. zada se ime cijevi (ili proba, kao u gornjem primjeru).

## *6.2 Attach Data Source.*

Slijedi naredba AutoCAD MAPa kojom se ostvaruje veza izmedu crteža i datoteke baze podataka. Ovo je veza druge razine. Nakon pokretanja naredbe dobivamo

![](_page_33_Picture_67.jpeg)

dijalogno okno u kojem je potrebno izabrati pravu bazu podataka (u našem primjeru DBF) i nakon toga pritisnuti tipku Open.

#### *6.3 Data View*

Nacin kojim pregledavamo vanjsku bazu podataka iz AutoCAD MAPa, a moguce je i ostvarivati veze (link) izmedu redova baze podataka i samog entiteta (koristi se za NETWORK topologiju) je dvostruki klik na odgovarajucu tablicu u dijelu radnog prostora koji se zove Project Workspace (ako nije aktivan, može se aktivirati iz Utilities > Project Workspace).Dobice se okno slijedeceg oblika:

![](_page_33_Picture_68.jpeg)

U izborniku highlight se može zadati da se oznaceni redovi (više ih se može odabrati držanjem tipke Ctrl) naznace (AutoHighlight) , zumiraju (AutoZoom) ili odaberu (AutoSelect) na crtežu. U ovom pregledniku se podaci mogu i mijenjati ili dodavati.

## *6.4 Define Link Template*

![](_page_34_Picture_49.jpeg)

Ovdje se zadaje nacin povezivanja izmedu vanjske baze podataka i nekih podataka na crtežu, tj. odabire se tablica i kljucni podaci (polja) pomocu kojih ce se kasnije zaista izvršiti povezivanje. Naredbama Edit Link Template Properties i Delete Link Template se vec odredeni nacini povezivanja mogu mijenjati ili obrisati.

#### *6.5 Generate links*

Ukoliko na crtežu postoje blokovi ili atributi koji se slažu s podacima u bazi podataka moguce je linkove napraviti automatski. Za to koristimo ovu naredbu. Nakon pokretanja otvara se sljedeci dijalog

![](_page_35_Picture_97.jpeg)

#### U dijalogu zadajemo

U polju *Linkage type* vrstu entiteta preko kojeg cemo se linkati. To mogu biti

*Blocks* kreira link prema atributima bloka, link se veže na blok

*Enclosed blocks*kreira link prema atributima bloka, link se veže na polyline koji zatvara blok, ako blok ne zatvara polyline link nece biti ostvaren

*Enclosed Text* kreira link prema vrijednosti teksta, link se veže na polyline koji zatvara tekst, ako tekst ne zatvara polyline link nece biti ostvaren

#### U okviru *Data Links* biramo

![](_page_35_Picture_98.jpeg)

S *OK* svi moguci linkovi biti ce automatski ostvareni. Ovaj nacin povezivanja retka baze podataka s entitetom na crtežu koristi se za parcele kojima je insertiran blok.

Link Manager i Delete Links omogucavaju izmjenu ili brisanje vec definiranih veza.

# **7 TOPOLOGY**

U ovom poglavlju biti ce govora o osnovnim naredbama za kreiranje, ucitavanje i popravljanje topologije. Topologija postavlja odnose izmedu entiteta na crtežu, koji entitet prethodi promatranom, a koji mu slijedi. Topologija tocno definira koji entiteti cine zatvorenu površinu, koliko je blizu neki entitet drugome. Svi geometrijski odnosi nacrtanih elemenata zabilježeni su u topologiji.

AutoCAD MAP razlikuje tri vrste topologija:

**NODE** cvorna topologija, definira odnose izmedu tocaka, cvorova. Primjer su gradovi na karti, izvori vode, nafte...

**NETWORK** mrežna topologija, cine je cvorovi spojeni linijama. Primjer je vodovodna mreža, mreža cesta ili ulica...

**POLYGON** poligonska topologija, cine je zatvorene površine koje su dobivene linijama koje spajaju cvorove. Primjer su katastarske parcele, administrativna podjela zemlje, države...

Prednosti izradene topologije su u tome što je kasnije moguce brže pregledavanje i pretraživanje crteža, spajanje crteža s podacima.

![](_page_36_Picture_93.jpeg)

## *7.1 Create Topology*

Prva naredba koja je potrebna prilikom izrade nove topologije. Nakon što su nacrtani svi entiteti od kojih se želi izraditi topologija i nakon što je crtež pravilno "ocišcen" (naredba *Drawing Cleanup*) od svih grešaka pri crtanju i pravilno pripremljen za izradu topologije može se pokrenuti ova naredba. Otvara se

![](_page_36_Picture_94.jpeg)

U ovom dijalognom oknu najprije zadajemo:

- Name ime topologije
- Type tip topologije koji može biti Node, Network ili Polygon
- Description opis

Za izradu Polygon topologije treba redom pokrenuti tri tipke:

1. Node Objects

![](_page_37_Picture_95.jpeg)

Kroz ovo dijalogno okno potrebno je zadati sve cvorne tocke koje zatvaraju poligone parcela. S tipkom *Select <* rucno zadajemo podrucje unutar kojeg ce MAP sam pronaci cvorne tocke ili se to može prepustiti MAPu da to ucini automatski ako izaberete *Select Automaticaly*.

Od svih entiteta na crtežu može se filtrirati samo neke na odredenim layerima ili pokazati samo neke blokove. To sve ako izaberete *Filter Selected Objects*

MAP može na svim pronadenim cvornim tockama nacrtati AutoCADov point ili insertirati bilo koji blok na layeru kojeg korisnik zada. To sve u polju *Object Creation* ako je ukljuceno *Create Node Objects.*

2. Link Objects

![](_page_37_Picture_96.jpeg)

Sada zadajemo sve linije koje spajaju cvorove i tako zatvaraju poligone (ili stvaraju mrežu - Network). Nacin zadavanja i filtriranja isti je kao i za cvorove.

#### 3. Centroid Objects

![](_page_38_Picture_50.jpeg)

Centroide je potrebno zadati samo za Polygon topologiju. Centroidi su najcešce blokovi unutar svake parcele. Nacin zadavanja je kao za prethodne naredbe.

Nakon što su zadane sve potrebne velicine s tipkom *Proceed* u pocetnom dijalogu MAP krece u stvaranje topologije.

#### *7.2 Administration*

Ovo je naredba koja se može koristiti nakon što je topologija uspješno kreirana. Nakon pokretanja naredbe otvara se dijalogno okno

![](_page_39_Picture_76.jpeg)

Na pocetku je potrebno izabrati topologiju s kojom želimo raditi, jedan crtež može sadržavati više topologija, a pravu biramo s popisa *Name*.

![](_page_39_Picture_77.jpeg)

## *7.3 Edit Geometry*

Ovom se naredbom editira, popravlja, mijenja vec postojeca topologija. Startanjem naredbe dobivamo

![](_page_40_Picture_31.jpeg)

Najprije biramo koju topologiju želimo editirati, birajuci pravo ime.

Slijedi izbor prave vrste objekta kojeg editiramo, to može biti Node (cvor), Link (veza dva cvora) ili Poligon. Nakon što je tip objekta izabran bira se operacija editiranja u polju Edit Operation. S OK pruža se mogucnost obaviti promjenu u topografiji, a s Close zatvara se dijalog.

# **8 TOOLS**

U ovom poglavlju rijec je o alatima pomoci u radu.

![](_page_41_Picture_62.jpeg)

Geodetic Distance...

#### *8.1 Drawing Cleanup*

Naredba kojom se prije izrade topologije može ocistiti crtež od razlicitih grešaka prilikom crtanja. Pokretanjem naredbe otvara se

![](_page_41_Picture_63.jpeg)

*Object Selection* vec poznati dijalog za izbor entiteta s kojima želimo raditi. *Object Conversion* možemo zadati razlicite konverzije originalno nacrtanih entiteta u pline ili arc *Clenup Options* opcije "cišcenja" crteža. Pritiskom na ovu tipku otvara se

![](_page_42_Picture_102.jpeg)

U dijalogu najprije biramo u polju *Edit Geometry* kakve popravke crteža želimo napraviti:

![](_page_42_Picture_103.jpeg)

Nacin korekcije biramo na dnu dijaloga. Moguce je prepustiti MAPu da sve entitete za koje detektira grešku automatski uredi ili da svaku grešku najprije oznaci i traži daljnja uputstva.

polilinije. To se definira s *Tolerance*.